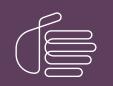

**PureConnect®** 

2023 R2

Generated:

30-May-2023

Content last updated:

03-June-2020

See Change Log for summary of changes.

# **GENESYS**

# ASR

## **Technical Reference**

### Abstract

This document provides information on setting up and configuring PureConnect's speech recognition solutions for use with third-party ASR engines.

For the latest version of this document, see the PureConnect Documentation Library at: http://help.genesys.com/pureconnect.

For copyright and trademark information, see https://help.genesys.com/pureconnect/desktop/copyright\_and\_trademark\_information.htm.

# **Table of Contents**

| Table of Contents                                          | 2  |
|------------------------------------------------------------|----|
| Introduction to Automated Speech Recognition               | 4  |
| Supported third-party ASR solutions                        | 4  |
| Automated Speech Recognition Overview                      | 5  |
| ASR Product Architecture                                   | 5  |
| Recognition subsystem                                      | 5  |
| Engine Integration Module                                  | 5  |
| ASR audio provider                                         | 6  |
| Load balancer                                              | 6  |
| ASR Server controller service                              | 6  |
| Recognition tools in Interaction Designer                  | 6  |
| ASR Load Balancing                                         | б  |
| ASR Grammars                                               | 7  |
| User-defined grammars                                      | 8  |
| Grammar management                                         | 8  |
| Grammar caching system                                     | 8  |
| Grammar cache cleanup                                      | 8  |
| Cleanup logic                                              | 8  |
| Reco Subsystem cleanup logic                               | 9  |
| CIC Speech System Planning                                 | 10 |
| Your application environment                               | 10 |
| Estimate resources for ASR engines                         | 10 |
| Hardware requirements                                      | 10 |
| Software requirements                                      | 10 |
| PureConnect Speech Services                                | 10 |
| Vendor Speech Technology Server License                    | 10 |
| PureConnect Speech Solution Installation                   | 12 |
| Before you begin                                           | 12 |
| Install the MRCP ASR Server Controller                     | 12 |
| Verify the Speech Recognition Services Add-on License      | 16 |
| CIC Server Installation and CIC Setup Assistant            | 10 |
| ASR Configuration                                          | 17 |
| Configure Recognition Settings                             | 18 |
| Configure the ASR Engine                                   | 10 |
| Assign an ASR Server to a Location                         | 19 |
| Assign an Ask Server to a Location<br>ASR Selection Rules  | 21 |
| Default ASR Selection Rules                                | 21 |
| Custom ASR Selection Rules                                 | 21 |
| Assign an ASR Selection Rule to a Location                 | 24 |
| ASR Server Web Configuration Interface                     | 25 |
| Open the Web Configuration Interface                       | 25 |
| Server Status page                                         | 25 |
| Details page                                               | 25 |
| Sessions page                                              | 20 |
| View Command Servers for Loquendo and Nuance               | 27 |
| Add a Command Server for Loquendo or Nuance                | 28 |
| Trust the ASR Subsystem Certificate                        | 30 |
| Configure a Command Server for Loquendo or Nuance          | 30 |
| Configure Command Server Properties for Loquendo or Nuance | 31 |
| Command Server Properties for Loquendo or Nuance           | 32 |
| Configure ASR Server Parameters for Loquendo or Nuance     | 35 |
| Configure ASR Server Properties for Loquendo or Nuance     | 37 |
| Change Your User Name and Password for Loquendo or Nuance  | 39 |
| View Command Servers for MRCP                              | 41 |
| Add a Command Server for MRCP                              | 41 |
| Trust the ASR Subsystem Certificate                        | 43 |
| Configure a Command Server for MRCP                        | 43 |
| Configure Command Server Properties for MRCP               | 45 |
| Command Server Properties for MRCP                         | 46 |
| Configure the MRCP Server                                  | 47 |
| MRCP Server Properties                                     | 48 |
| Configure ASR Server Parameters for MRCP                   | 50 |

| Configure ASR Server Properties for MRCP               | 51 |
|--------------------------------------------------------|----|
| ASR Server Properties                                  | 52 |
| Change Your User Name and Password for MRCP            | 54 |
| Appendix                                               | 56 |
| Appendix A: Install the Loquendo ASR Server Controller | 56 |
| Install the Nuance Recognizer 9 ASR Server Controller  | 59 |
| Change Log                                             | 63 |

# Introduction to Automated Speech Recognition

The Automated Speech Recognition Technical Reference is for partners, planners, installers, administrators, developers, and others who plan to install and configure a PureConnect speech recognition solution. It provides information for installing and configuring third-party Automated Speech Recognition (ASR) integration with CIC. Interaction Speech Recognition is a built-in feature of the PureConnect product suite and is an integrated component of Interaction Media Server. For more information about Interaction Speech Recognition, see the Interaction Speech Recognition Technical Reference at <a href="https://help.genesys.com/cic/mergedProjects/wh\_tr/desktop/pdfs/isr\_tr.pdf">https://help.genesys.com/cic/mergedProjects/wh\_tr/desktop/pdfs/isr\_tr.pdf</a>.

Genesys creates trusted speech recognition solutions using Genesys' own Interaction Speech Recognition solution or third-party Automated Speech Recognition (ASR) software. Integrating PureConnect technology with Interaction Speech Recognition or third-party ASR software offers major speech recognition benefits, including excellent accuracy, powerful standards-based features, optimized performance, and best caller experience.

### Supported third-party ASR solutions

For the most current list of supported ASR engines, see *Software Requirements* at <u>https://help.genesys.com/cic/mergedProjects/wh\_tr/mergedProjects/wh\_tr\_installation\_and\_configuration/desktop/software\_requirements.htm</u>.

For the most current list of supported vendor speech recognition engines, see the Testlab site at https://testlab.genesys.com/index.aspx.

#### Important!

If you are running Nuance Recognizer 10, install the MRCP ASR Server controller instead of the Genesys Nuance Recognizer Server controller. The Genesys Nuance Recognizer Server controller supports Nuance Recognizer 9.0 only.

# **Automated Speech Recognition Overview**

CIC uses vendor speech technology integrated into our speech solutions. For more information, see:

- ASR Product Architecture
- ASR Load Balancing
- <u>ASR Grammars</u>

### **ASR Product Architecture**

The following diagrams show how CIC integrates with ASR technologies. Not all ASR solutions contain all these components.

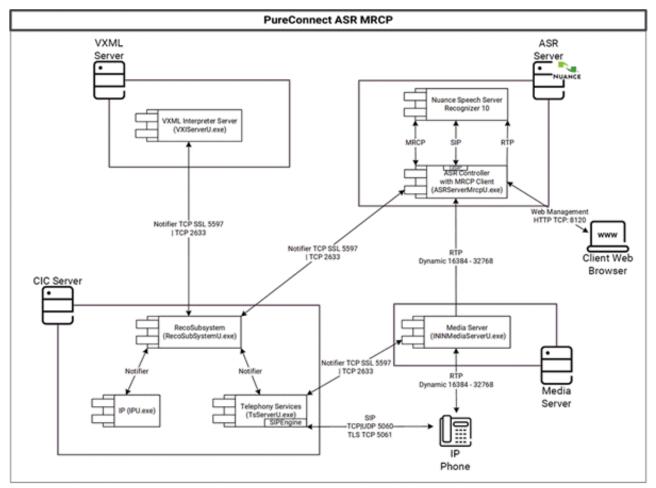

Following are the main components of CIC's speech recognition architecture.

### **Recognition subsystem**

PureConnect's Recognition (Reco) subsystem is a CIC Notifier-based subsystem that manages the speech recognition integration and unified input processing. It provides a Notifier-based client API, which the handler tools or the VoiceXML Interpreter use to access the recognition services. For each supported ASR engine, Genesys provides an Engine Integration Module (EIM). You can load more than one EIM at once to support ASR engines from multiple vendors in the same installation. There is always exactly one instance of the Reco subsystem per CIC server.

### **Engine Integration Module**

An Engine Integration Module (EIM) maps the engine-specific APIs to a common interface that the Reco subsystem uses to provide the ASR services to the clients. This system allows clients to request services from the Reco subsystem without having to consider which vendor speech recognition technology their organization installed.

### ASR audio provider

Depending on the vendor speech recognition technology, Telephony Services (TS) requires an engine-specific audio provider component, which provides the audio stream to the ASR engine.

### Load balancer

As speech recognition is computationally very demanding, the actual recognition engines distribute across a server farm, usually. A load balancer, or controller, distributes the requests for speech recognition services to these ASR servers. You can implement this component in the Engine Integration Module or the speech recognition technology vendor can supply it as a separate service.

### **ASR Server controller service**

To simplify the management of large server farms, Genesys provides an ASR server controller Service. It runs as a service on each ASR server machine, and it acts as a bridge between the Engine Integration Module and the actual ASR engine.

### **Recognition tools in Interaction Designer**

Interaction Designer uses recognition tools to expose the Reco subsystem's API to handler developers. Each of the recognition tools provides input into a specific step of the recognition process, such as starting a recognition session, registering grammars, getting recognition input, and releasing a session. For a description of each Reco tool, see the *Interaction Designer Help* at <a href="https://help.genesys.com/cic/mergedProjects/wh\_id/desktop/hid\_introduction.htm">https://help.genesys.com/cic/mergedProjects/wh\_id/desktop/hid\_introduction.htm</a>.

### ASR Load Balancing

Speech recognition is computationally demanding and multiple ASR servers can connect to a single CIC server to handle the load. The Reco Subsystem is responsible for selecting which ASR server to use for a recognition session and load balancing the sessions across the available ASR servers.

There are multiple factors to consider before the system analyzes the load and uses it to choose an ASR server. When looking for an ASR server to process a request, the Reco Subsystem analyzes all the ASR servers and compiles a selection list of servers that are available and compatible with the requested recognition session parameters.

The order in which the Reco Subsystem evaluates the available ASR servers depends on how the engines appear in the Available Engines list on the **ASR Engines** tab of the **Recognition Configuration** dialog box in Interaction Administrator. The Reco Subsystem goes through all the servers connected for each vendor, a vendor at a time. The exception is if the session parameters include a specific vendor name. In that case, the Reco Subsystem only uses servers for the specified engine and ignores the order of the Available Engines list.

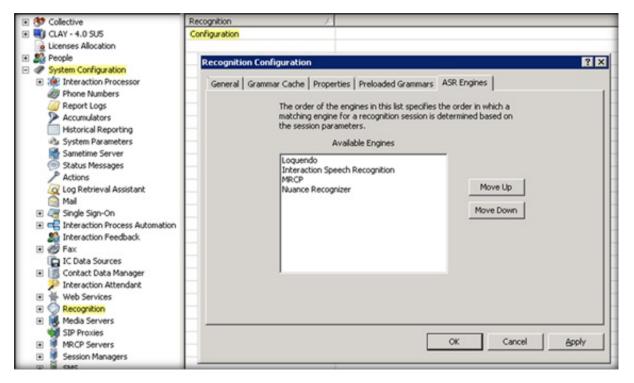

To appear in the selection list, an available ASR server must meet the following criteria:

- Connection Status is set to Active. For more information, see <u>Open the Web Configuration Interface</u>.
- Engine Integration Module is Enabled. For more information, see Configure the ASR Engine.
- recocfg:ASRServerProxyEnabled property is not set to False. For more information, see <u>Configure a Command Server for</u> <u>Loquendo or Nuance</u>.
- Accept Sessions is set to Yes. For more information, see <u>Configure a Command Server for Loquendo or Nuance</u>.

Once an ASR server is on the selection list, the Reco Subsystem sorts the list based on Location, Priority, and Load. More specifically:

- ASR servers in a more preferred region, according to the <u>ASR Selection Rules</u>, move to top of the list. (If an ASR server is in a location that the selection rules excluded, the Reco Subsystem removes the server from the list.)
- Of the ASR servers ranked the same in the list based on location, those servers with a lower priority setting, as specified in the recocfg:ServerProxyPriority property, move to the top of the list. For more information, see <u>Configure a Command Server</u> for Loquendo or Nuance.
- Of the ASR servers ranked the same in the list based on location and priority setting, those ASR servers with a lower Load, which is calculated by dividing the number of sessions the server currently has by its CPU capacity, move to the top of the list. (If an ASR server reaches its max session count as defined in the recocfg:ASRMaxProxySessionCount property, the Reco Subsystem removes it from the selection list.) For more information, see <u>Configure a Command Server for Loquendo or Nuance</u>.

After sorting the selection list, the Reco Subsystem starts at the top of the ASR servers list and finds the first ASR server that can accommodate the specified Language ID. The Reco Subsystem creates the Reco Session on that ASR server.

7

### ASK Grammars

The Reco Subsystem supports Speech and DTMF grammars and each of these grammars are either built-in grammars or userdefined grammars. There are four types of grammars that the Reco Subsystem can handle: built-in Speech, built-in DTMF, userdefined Speech, and user-defined DTMF.

- Built-in grammars provide a way to accept commonly used input, such as confirmation, digits, extensions, times, dates, and monetary amounts.
- Developers create user-defined grammars and allow the system to handle custom input, such as product names or job titles.

Another distinction is that some grammars are parsed and other grammars are not. In this case, *parsing* is the process of analyzing the text in a grammar file. When grammars are parsed, you can use any supported grammar formats that the Reco Subsystem supports. For example, even though Nuance Recognizer only supports GRXML SRGS files, you can use ABNF SRGS files because the system parses the ABNF file and converts it into a GRXML format for the ASR server. If the grammar is not parsed, it passes to the ASR engine unchanged and allows use of proprietary features like binary grammars.

Some user-defined grammars do or don't require parsing, depending on the grammar specification under which you create them and the grammar specification that the ASR engine supports. Built-in grammars do not require parsing because they are URIs that always pass to the ASR engine as is.

### **User-defined grammars**

User-defined grammars can be files on the IC server, or HTTP/HTTPS references. If you use HTTP/HTTPS references for speech grammars, the URI passes to the ASR engine (for example, Media Servers for Interaction Speech Recognition or MRCP Servers like Nuance for MRCP), and the ASR server performs the HTTP fetch. Because the IC server always performs the DTMF recognitions, the IC server always fetches the user-defined DTMF grammars.

HTTPS DTMF grammars use the IC server's Windows trusted root to determine whether to trust HTTPS certificates. If needed, you can configure Windows to trust additional certificates.

### Grammar management

The Reco Subsystem manages active grammars and allows multiple grammars to be active at the same time. For example, if three grammars are active when a caller asks to speak to someone, one grammar might accept a spoken extension, such as "1-4-5"; another grammar might accept a person's name, such as "Charlie Jones"; and another grammar could accept the word "help" or "operator."

### Grammar caching system

To manage multiple grammars efficiently and ensure that the correct grammar is available, each speech recognition system, such as the Reco Subsystem (on the CIC Server) and the remote ASR servers, has its own grammar caching system.

When the system needs a grammar, it checks in the grammar cache first. If the grammar is there, the system uses it. If the grammar is not in the cache, the system loads it into the cache and then parses the grammar, if needed. While grammars are in the cache, the system can access them quickly and use them for future requests. However, the system removes grammars not used recently from the cache when new grammars need the space that the old grammars were using. Certain grammar caching parameters specify the exact caching behavior.

Another thing to consider when thinking about grammar caching and efficiency is parsing. As mentioned, some grammars need parsing, which the system does when adding them to cache. Parsing a grammar uses extra resources. So, parsing a grammar once and storing it in the grammar cache, where it's accessed in its parsed form, improves the performance of speech recognition operations. The system adds grammars that don't need parsing to the cache quicker.

#### Note:

You configure grammar caching for the Reco Subsystem using parameters specified in the Recognition container in Interaction Administrator. For more information, see <u>Configure Recognition Settings</u>. You configure grammar caching for remote ASR Servers using parameters specified on the **Parameters** tab in each server's Web Configuration page. For more information, see <u>Configure a Command Server for Loquendo or Nuance</u>.

### Grammar cache cleanup

To maintain optimal performance and avoid excessive storage use, the system investigates the contents of the grammar cache regularly and cleans out the stored grammars no longer viable. The system uses the **Grammar Cache Cleanup Interval** 

parameter setting to determine how frequently to clean out the cache. The settings for the **Min Grammar Idle Time** and the **Idle Grammar Count Baseline** parameters determine what to remove from the cache.

#### Note:

The default values for the Grammar Cache settings work fine under most circumstances. Any modifications to these values can have a significant impact on the behavior of the system. As such, only modify these settings under the direction of PureConnect Customer Care.

### Cleanup logic

When determining what to remove from the grammar cache, the system uses the following logic:

- Never remove grammars currently in use.
- Never remove grammars that are idle for less than the setting for the Min Grammar Idle Time parameter.
- Sort remaining grammars by age (the amount of time since last used for a recognition).
- Check the value of the Idle Grammar Count Baseline, which is the minimum number of idle grammars always left in the cache.
- Remove from the cache any of the *oldest* grammars that fall outside the Baseline boundary.

As a result of the above logic to determine what to remove from the grammar cache, note that:

- If the total number of grammars in the cache is fewer than the value of the Idle Grammar Count Baseline, all grammars remain in the cache indefinitely.
- If many grammars are, or have recently been, in use, the number of grammars in the cache can exceed the Idle Grammar Count Baseline value.

### Reco Subsystem cleanup logic

While the Reco Subsystem uses the settings specified in the Min Grammar Idle Time and the Idle Grammar Count Baseline parameters to determine what to remove from the cache, the cleanup logic does not always remove the oldest grammars first. These situations revolve around parsed and unparsed grammars.

When determining which grammars to remove from its cache, the Reco Subsystem weighs the age factor but also considers whether it had to parse the grammar. The system always removes the oldest parsed grammar before a younger parsed grammar, and it removes the oldest unparsed grammar before a younger unparsed grammar. However, among the oldest grammars, the system sometimes remove an unparsed grammar before an older parsed grammar.

Parsing a grammar takes up resources. So, keeping an older parsed grammar in the cache and instead, removing a younger unparsed grammar is a more efficient use of resources. Also, reloading a grammar that doesn't need parsing is a more efficient use of resources than reloading a grammar that needs reparsing before using it.

# **CIC Speech System Planning**

Following are things to consider when planning your CIC speech system.

### Your application environment

To plan for an ASR installation, review your application environment and determine the number of:

- ASR engines that you require and how many are active at any one time
- ASR engines per server
- ASR servers that you require

Your speech application provider can give you detailed information on the application's complexity. This information includes things such as grammar size and complexity, length of time engines are active during a call, languages supported, and barge-in support.

### Estimate resources for ASR engines

Your speech recognition technology vendors can help you understand the resources required for their ASR engines. Two critical resources in an ASR installation are CPU power and memory.

### Hardware requirements

There are no extra hardware requirements for the CIC Reco Subsystem.

### Software requirements

The only specific software requirement is that ASR requires .NET Framework 3.5.1 or higher to use TraceViewer.

Note:

For more information about installing .NET Framework on a server or about the requirement, see the *PureConnect Installation* and *Configuration Guide* at

https://help.genesys.com/cic/mergedProjects/wh\_tr/desktop/pdfs/Installation\_Configuration\_Guide.pdf.

### **PureConnect Speech Services**

PureConnect speech services have the following licensing prerequisites:

| License                       | Description                                                                                                |
|-------------------------------|----------------------------------------------------------------------------------------------------|
| I3_FEATURE_SPEECH_RECOGNITION | CIC server requires a Speech Recognition Services add-on license.                                          |
| I3_SESSION_MEDIA_SERVER_RECO  | Interaction Speech Recognition (added as of CIC 4.0 SU4) requires one or more concurrent session licenses. |
| I3_FEATURE_MRCP_ASR           | MRCP ASR servers require a license.                                                                        |

Note:

I3\_FEATURE\_SPEECH\_RECOGNITION and I3\_FEATURE\_MRCP\_ASR as features only require the presence of a license; whereas, the quantity of I3\_SESSION\_MEDIA\_SERVER\_RECO licenses purchased determines the number of concurrent ASR sessions available.

To verify that you have the licenses installed, obtain and generate the CIC license file, and download it to the CIC server or other location, as described in the *PureConnect Installation and Configuration Guide* at <a href="https://help.genesys.com/cic/mergedProjects/wh\_tr/desktop/pdfs/Installation\_Configuration\_Guide.pdf">https://help.genesys.com/cic/mergedProjects/wh\_tr/desktop/pdfs/Installation\_Configuration\_Guide.pdf</a>.

### Vendor Speech Technology Server License

The system requires a license, obtained from the vendor, to install the vendor speech technology on an ASR server.

# **PureConnect Speech Solution Installation**

Following is a list of the high-level steps to install PureConnect's speech solution.

- 1. Determine the number of ASR servers required and install the vendor software on each ASR server.
- 2. Set up the ASR server to communicate with CIC server.
- 3. Ensure that you downloaded the Speech Recognition Services add-on license and that it's accessible to the machine where you install CIC server.
- 4. Install the CIC server and select your ASR server during installation.
- 5. Set up your ASR server for CIC.
- 6. Complete the configuration steps in Interaction Administrator.

### Before you begin

Ensure that your installation environment is ready for your PureConnect platform installation, and that you completed the licensing requirements described in <u>CIC Speech System Planning</u>.

- 1. **Install vendor software**. Following vendor instructions, install your vendor speech recognition software (ASR engine) on your ASR servers.
- 2. Do one of the following:

#### Important!

If you are running Nuance Recognizer 10, install the MRCP ASR Server controller instead of the Genesys Nuance Recognizer Server controller. The Genesys Nuance Recognizer Server controller supports Nuance Recognizer 9.0 only.

- Install the ASR server controller. To communicate with a CIC server, install the ASR server controller on the ASR server. The CIC installation ISO includes the Loquendo ASR and Nuance Recognizer server controller installation programs.
- Install the MRCP ASR server controller. Genesys recommends installing the MRCP ASR server controller on the same machine as the third-party MRCP server. The MRCP server can then use direct file access to obtain the grammar files and requires no HTTP grammar server. The CIC installation ISO includes the MRCP ASR server controller installation program.

#### Note:

By default, the QoS driver installs silently and the install adds the certificate to the Trusted Publishers list. If your site has reasons to modify this default behavior, see the Knowledge Base article *Modify Properties for the QoS Driver Installation* at <a href="https://genesyspartner.force.com/customercare/pkb\_Home?">https://genesyspartner.force.com/customercare/pkb\_Home?</a> id=kA50B0000008R5HSAU&l=en\_US&fs=Search&pn=1. Follow the instructions provided to modify the QoS properties and run the install using Group Policy or other methods.

3. Apply releases. ASR server controllers must be at the same release version or later as the release version of the CIC servers to which they associate. Also, you must update the ASR server **before** the CIC server.

Interactive Update Client receives updates from the Interactive Update Provider on the CIC server. Because you must update the ASR server before the CIC server, we recommend that you do **not** use Interactive Update to apply release update automatically to the ASR server.

To apply a release version after installing this ASR server controller, see the Latest CIC Release page at: <a href="https://my.inin.com/products/cic/Pages/Latest-Release.aspx">https://my.inin.com/products/cic/Pages/Latest-Release.aspx</a>.

### Install the MRCP ASR Server Controller

If you installed the MRCP ASR Engine software, install the MRCP ASR Server controller on the ASR server with the MRCP Engine software.

#### To install the MRCP ASR Server controller

- 1. Do the following:
  - a. Download the CIC 2018 R4 or later .iso file from the Product Information site at <u>https://my.inin.com/products/Pages/Downloads.aspx</u>.
  - b. Copy the .iso file to a file server (non-CIC server) with a high-bandwidth connection to the servers on which you plan to run the CIC 2018 R4 or later installs.
  - c. Mount the .iso file and share the contents to make them accessible to the servers on which you plan to run the CIC 2018 R4 or later installs.
- 2. Navigate to the \Installs\Off-ServerComponents directory on the file server.

3. Copy the MrcpASRServer\_2018\_R4.msi file to the server on which you plan to run this install and double-click to start it. The Welcome page in the MRCP ASR Server Setup wizard appears.

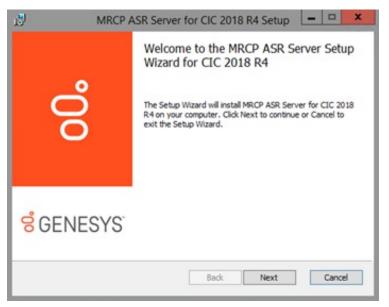

4. Click Next. The Custom Setup page appears.

| 19<br>           | MF        | RCP ASR Sen       | er for CIC     | 2018 R4 Setu | лр <b>— — — —</b>     |
|------------------|-----------|-------------------|----------------|--------------|-----------------------|
| Custom Select th |           | ant features to t | e installed.   |              | 00°                   |
|                  | • MRCP AS | e below to chang  | e the way feat |              | lled.<br>P ASR Server |
|                  |           |                   |                | This         | feature requires      |
|                  |           |                   |                |              | 18 on your hard drive |
| Location:        | D:        | t3/tc/            |                |              |                       |

5. Select the components to install or install the complete package and then click **Next**. The **Domain User Validation** page appears.

| I.      | MRCP ASR                                                              | Server for CIC   | 2018 R4 Setup |        |
|---------|-----------------------------------------------------------------------|------------------|---------------|--------|
|         | User Validation<br>ne user name, password                             | and domain name. |               | 00°    |
| system. | enter the credentials for<br>This account will regist<br>t specified. |                  |               |        |
|         | User:                                                                 | [                |               |        |
|         | Password:                                                             | 1                |               |        |
|         | Domain:                                                               | lan and          |               |        |
|         |                                                                       |                  |               |        |
|         |                                                                       | Bac              | k Next        | Cancel |

6. Type your Windows logon credentials and the domain name, and then click **Next**. The **MRCP ASR Server SIP Settings** page appears.

| 2                                      | MR               | CP ASR Se   | erver 2018 | R4 Setup | <br>DX |
|----------------------------------------|------------------|-------------|------------|----------|--------|
|                                        | Server SIP S     |             |            |          | 00°    |
| Please specify                         | SIP settings for | the MRCP A  | SR server. |          |        |
| SIP Server<br>SIP Port:<br>SIP Protoco |                  | S060<br>TCP | -<br>-     |          |        |
|                                        |                  |             | Back       | Next     | Cancel |

SIP Server Name: SIP server on which to install this software (which is the same machine as the MRCP server). Keep the default value of **localhost**.

SIP Port: SIP port number on which you configured the third-party MRCP server to listen for SIP requests.

**SIP Protocol:** SIP protocol to use to establish sessions with the MRCP server.

7. Complete the information and then click Next. The Web Configuration Server page appears.

14

|                                 | guration Server<br>Web Configuration Server | information.                 | Ő                        |
|---------------------------------|---------------------------------------------|------------------------------|--------------------------|
| The MRCP AS<br>under the ad     |                                             | guration GUI which is access | ible through a web brows |
| http://mac                      | hinename:port                               |                              |                          |
|                                 |                                             | ected through HTTP digest a  |                          |
| 0(zero) for th<br>authenticatio |                                             | uration server and a blank u | sername disables         |
| authenticatio                   |                                             |                              | sername disables         |
| authenticatio<br>Web Confi      | n.                                          |                              | sername disables         |

8. Type the Web Configuration Server HTTP Port and administrator credentials.

#### Note: Ensure that the administration password is secure, as an unauthorized user could render an ASR server inoperable through the web interface.

9. Click Next. The Logging File Path page appears.

| 8      | MR                                  | CP ASR Serve         | r for CIC 2018                                    | R4 Setup    | - 0 X      |
|--------|-------------------------------------|----------------------|---------------------------------------------------|-------------|------------|
|        | g File Path<br>provide the pa       | oth to the desired s | torage folder for log                             | ging files. | 00°        |
|        |                                     |                      | nat logging can poter<br>tion partition is highly |             | er that is |
| Look I |                                     | gs.                  |                                                   | ~ [         |            |
| 20     | )18-07-15<br>)18-07-16<br>)18-07-17 |                      |                                                   |             |            |
| ⊆w     | ER                                  |                      |                                                   |             |            |
|        |                                     |                      |                                                   |             |            |
| Loggin | g Files folder:                     | D:\I3\IC\Logs\       |                                                   |             |            |
|        |                                     |                      | Back                                              | Next        | Cancel     |

10. Specify the path to the folder where you store the logging files.

**Note:** Because logging files can become large and take up valuable system resources, we recommend that you choose a folder that is not on the Windows system or CIC application partitions.

11. Click Next. The Ready to install MRCP ASR Server page appears.

| 1    | MRCP ASR Server for CIC 2018 R4 Setup                                                                                            | - 🗆 X  |
|------|----------------------------------------------------------------------------------------------------|--------|
| Read | y to install MRCP ASR Server for CIC 2018 R4                                                                                     | ő      |
|      | Install to begin the installation. Click Back to review or change any of y<br>llation settings. Click Cancel to exit the wizard. | our    |
|      |                                                                                                    |        |
|      | Back Install                                                                                                    | Cancel |

- 12. Click Install. The installation procedure takes a few minutes to complete. When finished, the Completed the MRCP ASR Server Setup Wizard page appears.
- 13. Click Finish.

#### Note:

ASR server controllers must be at the same Release version or later as the Release version of the CIC servers they associate to, and you must update the ASR server *before* the CIC server. To apply a Release version after installing this ASR server controller, see the Latest CIC Release page at <u>https://my.inin.com/products/cic/Pages/Latest-Release.aspx</u>.

### Verify the Speech Recognition Services Add-on License

ASR requires the Speech Recognition Services add-on license: I3\_FEATURE\_SPEECH\_RECOGNITION. To verify that you installed this license, obtain and generate the CIC license file and download it to the CIC server, or other location. For more information, see the *PureConnect Installation and Configuration Guide* at https://help.genesys.com/cic/mergedProjects/wh\_tr/desktop/pdfs/Installation\_Configuration\_Guide.pdf.

MRCP ASR requires the CIC server license to include the I3\_FEATURE\_MRCP\_ASR feature.

### **CIC Server Installation and CIC Setup Assistant**

For complete installation information, see the *PureConnect Installation and Configuration Guide* at <u>https://help.genesys.com/cic/mergedProjects/wh\_tr/desktop/pdfs/Installation\_Configuration\_Guide.pdf</u>.

- 1. Ensure that you updated your ASR server controller to the same Release version as the CIC server.
- 2. Run CIC Setup Assistant. It detects that the license includes Speech Recognition and displays the Speech Recognition dialog box.
- 3. Select the ASR engine to use for speech recognition.

| peech Recognition<br>Select which speech recognition er | engine you will be using.                                                                                                    |
|---------------------------------------------------------|----------------------------------------------------------------------------------------------------|
|                                                         | ntion with this Interaction Center system, please<br>ch recognition engine(s) you will be using.                                                                  |
| Loquendo Automatic Speech                               | th Recognition (ASR)                                                                                                    |
| Nuance Recognizer                                       |                                                                                                    |
| T MRCP                                                  |                                                                                                    |
| Interaction Speech Recognil                             | ition                                                                                                    |
| recognition engine(s) on t                              | ections only enable the corresponding speech<br>the Interaction Center server. In order to use<br>will also have to install and setup the corresponding<br>rr(s). |
|                                                         | < Back Next > Cancel                                                                                                    |

The CIC Setup Assistant Wizard guides you through the installation.

4. When the installation is complete, you can continue to configure speech recognition in Interaction Administrator.

# **ASR Configuration**

### **Configure Recognition Settings**

After installing speech recognition, configure Recognition parameters and properties using Interaction Administrator.

To configure recognition settings

- 1. On the CIC server, open Interaction Administrator.
- 2. In the left pane of the Interaction Administrator window, expand the System Configuration container.
- 3. Click the Recognition container.
- 4. In the right pane, under the Recognition column, double-click **Configuration**. The **Recognition Configuration** dialog box appears.

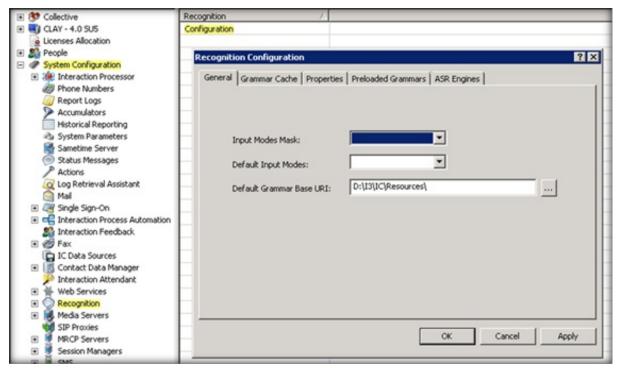

5. Use the settings on the available tabs to configure the ASR server's behavior.

For more information about the settings in the Recognition Configuration dialog box, click "?" in the title bar.

### Configure the ASR Engine

For each supported ASR engine, Customer Interaction Center provides an Engine Integration Module (EIM). Use the **ASR Engine Configuration** dialog to enable the EIM and configure the ASR engine.

### To configure the ASR engine

- 1. On the CIC server, open Interaction Administrator.
- 2. In the left pane of the Interaction Administrator window, expand the System Configuration container.
- 3. Expand the Recognition container.
- 4. Click the ASR server container, such as Loquendo.
- 5. In the right pane, double-click **Configuration**. The **ASR Engine Configuration** dialog box appears.

| E 😚 Collective                                                    | Loquendo                 |                                                                                                    |
|-------------------------------------------------------------------|--------------------------|----------------------------------------------------------------------------------------------------|
| 🖭 🛒 CLAY - 4.0 SUS                                                | Configuration            |                                                                                                    |
| Licenses Allocation                                               |                          |                                                                                                    |
| Big People                                                        | ASR Engine Configuration | on ?>                                                                                                    |
| System Configuration                                              |                          | A CONTRACTOR AND A CONTRACTOR AND A CONT |
| Interaction Processor                                             | General Properties Pr    | reloaded Grammars                                                                                                    |
| Phone Numbers     Report Logs                                     |                          |                                                                                                    |
| Accumulators                                                      |                          |                                                                                                    |
| Historical Reporting                                              |                          | Finabled                                                                                                    |
| System Parameters                                                 |                          |                                                                                                    |
| Sametime Server                                                   | EIM Module dl:           | D:\[3\IC\Server\RecoEIMLoquendoU.dl                                                                                                    |
| Status Messages                                                   |                          |                                                                                                    |
| P Actions                                                         |                          |                                                                                                    |
| Q Log Retrieval Assistant                                         |                          |                                                                                                    |
| 🔄 Mail                                                            |                          |                                                                                                    |
| 🗉 🦉 Single Sign-On                                                |                          |                                                                                                    |
| Interaction Process Automation                                    |                          |                                                                                                    |
| Sinteraction Feedback                                             |                          |                                                                                                    |
| E 🥙 Fax                                                           |                          |                                                                                                    |
| <ul> <li>IC Data Sources</li> <li>Contact Data Manager</li> </ul> | -                        |                                                                                                    |
| Interaction Attendant                                             |                          |                                                                                                    |
|                                                                   |                          |                                                                                                    |
| E Recognition                                                     |                          |                                                                                                    |
| E Loquendo                                                        |                          |                                                                                                    |
| Interaction Speech Recognit                                       |                          |                                                                                                    |
| 🕑 🚨 MRCP                                                          |                          | OK Cancel Apply                                                                                                    |
| 主 🧟 Nuance Recognizer                                             |                          |                                                                                                    |
| Media Servers                                                     |                          |                                                                                                    |

- 6. Select the Enabled check box.
- 7. Click the other tabs to configure more ASR engine settings.

For more information about the settings in the ASR Engine Configuration dialog box, click "?" in the title bar.

### Assign an ASR Server to a Location

If you have ASR servers in multiple regions, you can assign your ASR servers to locations to ensure the best recognition accuracy, speed, and efficient use of the available WAN bandwidth.

To assign an ASR server to a location

- 1. On the CIC server, open Interaction Administrator.
- 2. In the left pane of the Interaction Administrator window, expand the System Configuration container.
- 3. Expand the **Recognition** container.
- 4. Expand the ASR server container, such as Nuance Recognizer.
- 5. Click the Servers container to display your ASR server name in the right pane.
- 6. Double-click your ASR server name. The ASR Server Configuration dialog box appears.

| E 🌮 Collective                 | Servers A                                      |
|--------------------------------|------------------------------------------------|
| 1 CLAY - 4.0 SU5               | TSASRCLAY-1                                    |
| Licenses Allocation            |                                                |
| Seple                          |                                                |
| System Configuration           |                                                |
|                                | ASR Server Configuration - TSASRCLAY-1         |
| Phone Numbers                  |                                                |
| Report Logs                    | Configuration Properties                       |
| Accumulators                   | 1                                              |
| Historical Reporting           |                                                |
| System Parameters              | Location: <pre></pre>                          |
| Sametime Server                | <default location=""></default>                |
| Status Messages                | Indianapolis                                   |
| P Actions                      | Orlando                                        |
| Q Log Retrieval Assistant      | Seattle                                        |
| Mail                           | 10 m                                           |
| 🗉 🥞 Single Sign-On             | ~                                              |
| Interaction Process Automation |                                                |
| Si Interaction Feedback        |                                                |
| 🗉 🧭 Fax                        |                                                |
| E IC Data Sources              |                                                |
| 🗉 🔣 Contact Data Manager       |                                                |
| Interaction Attendant          |                                                |
|                                | Launch Web Configuration                       |
| Recognition                    |                                                |
| 🗉 🤮 Loquendo                   |                                                |
| Interaction Speech Recognition |                                                |
| E 🕹 MRCP                       |                                                |
| Nuance Recognizer              |                                                |
| Servers                        | Confirm auto-save     OK     Cancel     Apply  |
| Media Servers                  | : 2018년 1월 11일 - 1일 - 1일 - 1일 - 1일 - 1일 - 1일 - |
| SIP Proxies                    |                                                |
| MOCO Seminer                   |                                                |

7. In the Location list box, click the location to assign to your ASR server.

| Tip:<br>You can ass | ign ASR se   | ervers to | a location using                                                         | the server's shortcut menu. |
|---------------------|--------------|-----------|--------------------------------------------------------------------------|-----------------------------|
| Servers             |              | 1         |                                                                          |                             |
| TSASRCLAY-1         |              |           |                                                                          |                             |
|                     | New          | Ctrl+N    |                                                                          |                             |
|                     |              |           |                                                                          |                             |
|                     | Delete       | Del       |                                                                          |                             |
|                     | Properties   | Ent       |                                                                          |                             |
|                     | Set Location |           | <default location=""><br/>Indianapolis<br/>Orlando<br/>Seattle</default> |                             |

For information about creating locations, click "?" in the title bar.

### **ASR Selection Rules**

When you assign an ASR server to a location, you specify where the server resides so that the system applies the selection rules correctly. Often, the default ASR selection rules work just fine. However, you can assign custom ASR selection rules to a location.

It's important to understand that the goal behind ASR regionalization, using locations and selection rules, is to ensure that the speech recognition functions that the ASR server provides occur in the most efficient manner possible. This system allows geographically dispersed networks to provide the best recognition accuracy and speed and ensure the most efficient use of the available WAN bandwidth between the echo canceled audio that the Media Server and the ASR server provide.

It is also important to understand that the system applies the Media Server Selection Rules first and runs them independently, regardless of ASR server availability.

For more information about Media Server locations and selection rules, see the *Interaction Media Server Technical Reference* at <a href="https://help.genesys.com/cic/mergedProjects/wh\_tr/desktop/pdfs/media\_server\_tr.pdf">https://help.genesys.com/cic/mergedProjects/wh\_tr/desktop/pdfs/media\_server\_tr.pdf</a>.

For more information about selection rules, see the following:

- Default ASR Selection Rules
- <u>Custom ASR Selection Rules</u>
- Assign an ASR Selection Rule to a Location

### **Default ASR Selection Rules**

When you create a location in Interaction Administrator, CIC assigns the Default ASR Selection Rules to that location automatically. This default configuration specifies a logical order of locations that provide the best possible connection to an available ASR server. The default selection rules specify that CIC searches for and selects an available ASR server using the following order:

| <thislocation></thislocation>         | The location where echo cancellation occurs.                                                                                                    |
|---------------------------------------|----------------------------------------------------------------------------------------------------|
| <icserverlocation></icserverlocation> | The location that has the CIC server that controls the interaction.                                                                                             |
| <any></any>                           | This option directs Customer Interaction Center to search any defined location in the network if it cannot find an available ASR server at the above locations. |

### **Scenarios**

To see why the Default ASR Selection Rules work fine most times, let's assume the following setup. We'll also assume that the Interaction Media Servers are set to use the Default Media Server Selection Rules.

| Seattle                  | Indianapolis             | Orlando                  |
|--------------------------|--------------------------|--------------------------|
| Gateway                  | Gateway                  | Gateway                  |
| Interaction Media Server | CIC Server               | Interaction Media Server |
| ASR Server               | Interaction Media Server | ASR Server               |
|                          | ASR Server               |                          |

Now, let's suppose that a call comes into Orlando. When it does, the steps in one of the following scenarios can occur:

#### Scenario 1

- The Default Media Server Selection Rule assigned to the Orlando Location hits the first item in the list: < This Location>.
- If an Interaction Media Server is available in Orlando, the system uses it to provide echo cancellation.
- The Default ASR Selection Rule assigned to the Orlando Location hits the first item in the list: <This Location>.
- If an ASR server is available in Orlando, the system uses it.

Analysis: This scenario represents the best case scenario because the audio remains in Orlando where it receives the best recognition accuracy and speed. The Default ASR Selection Rule tries to use this scenario when possible.

### Scenario 2

<sup>•</sup> The Default Media Server Selection Rule assigned to the Orlando Location hits the first item in the list: < This Location >.

- If an Interaction Media Server is **not** available in Orlando, the Default Media Server Selection Rule hits the second item in the list: <ICServerLocation>.
- If an Interaction Media Server is available in Indianapolis, the system uses it to provide echo cancellation.
- Since the Interaction Media Server providing echo cancellation is in Indianapolis, the Default ASR Selection Rule assigned to the Indianapolis Location hits the first item in its list: <This Location>.
- If an ASR server is available in Indianapolis, the system uses it.

Analysis: This scenario illustrates how the <ThisLocation> rule in the Default ASR Selection Rules functions to achieve the best possible result. Here the system sends the audio from the caller to Indianapolis because the Interaction Media Server in Orlando is unavailable. By following the <ThisLocation> rule, the system uses the ASR server in Indianapolis so as not to send audio over another WAN connection.

#### Scenario 3

- The Default Media Server Selection Rule assigned to the Orlando Location hits the first item in the list: < This Location>.
- If an Interaction Media Server is available in Orlando, the system uses it to provide echo cancellation.
- The Default ASR Selection Rule assigned to the Orlando Location hits the first item in the list: < This Location>.
- If an ASR server is available in Indianapolis, the system uses it.

Analysis: This scenario illustrates how the <ICServerLocation> rule in the Default ASR Selection Rules functions to achieve the best possible result. Because the ASR server in Orlando is unavailable, the system sends audio from the Interaction Media Server in Orlando to an ASR server in Indianapolis. The idea here is that the WAN connection to the location of the CIC server is most likely better than any of the other WAN connections. This scenario also illustrates that the Media Server Selection rules apply first and function independently from the ASR Selection Rules.

(Even though it seems better to select an Interaction Media Server in Indianapolis, it isn't because the audio has to traverse the WAN anyway. And, using an Interaction Media Server in Indianapolis requires the system to send audio to Indianapolis even after the ASR session is complete.)

### Scenario 4

- The Default Media Server Selection Rule assigned to the Orlando Location hits the first item in the list: < This Location>.
- If an Interaction Media Server is NOT available in Orlando, the Default Media Server Selection Rule hits the second item in the list: <ICServerLocation>.
- If an Interaction Media Server is available in Indianapolis, the system uses it to provide echo cancellation.
- Since the Interaction Media Server providing echo cancellation is in Indianapolis, the Default ASR Selection Rule assigned to the Indianapolis Location hits the first item in its list: <This Location>.
- If an ASR server is **not** available in Indianapolis, the Default ASR Selection Rule hits the second item in the list: <ICServerLocation>.
- Since<This Location> and <ICServerLocation> are the same, the Default ASR Selection Rule hits the third item in the list: <Any>.
- At this point, the system could select either of the other two ASR servers based on availability.

**Analysis:** This scenario represents the worst case scenario because audio traverses two WAN connections. This example of the <Any> rule is a rare occurrence because it depends on the unavailability of *both* the Interaction Media Server, where the call came in, and the ASR Server, at the <ICServerLocation>.

#### Note:

These scenarios only represent some of the possibilities in the example setup and the only intention is to emphasize how the Default ASR Selection Rules work.

### **Custom ASR Selection Rules**

To use custom selection rules, you create and assign the rules to your locations instead of relying on the default selection rule. For more information about creating selection rules, see "Selection Rules" in the *Interaction Administrator Help* at <a href="https://help.genesys.com/cic/mergedProjects/wh\_ia/desktop/interaction\_administrator\_help.htm">https://help.genesys.com/cic/mergedProjects/wh\_ia/desktop/interaction\_administrator\_help.htm</a>. For more information about assigning selection rules, see <u>Assign an ASR Selection Rule to a Location</u>.

### Scenarios

To see how a custom ASR Selection Rule works, let's assume the following setup. We have a fast WAN connection between Miami and Orlando and so we want to ensure that the system uses this connection before attempting the Indianapolis location, even

though it is the CIC server location. We also have a better connection from Indianapolis to Orlando than to Miami, so we want to ensure that the system uses this connection first. We'll create and assign appropriate custom selection rules to each location. We'll assume that the Interaction Media Servers are set to use the <Default Media Server Selection Rule>.

| Indianapolis             | Miami                    | Orlando                  |
|--------------------------|--------------------------|--------------------------|
| Gateway                  | Gateway                  | Gateway                  |
| CIC Server               | Interaction Media Server | Interaction Media Server |
| Interaction Media Server | ASR Server               | ASR Server               |
| ASR Server               |                          |                          |
| IRule                    | MRule                    | ORule                    |
| Indianapolis             | Miami                    | Orlando                  |
| Orlando                  | Orlando                  | Miami                    |
| Miami                    | Indianapolis             | Indianapolis             |

Now, let's suppose that a call comes into Orlando. When it does, the steps in one of the following scenarios can occur:

### Scenario 1

- The Default Media Server Selection Rule assigned to the Orlando Location hits the first item in the list: < This Location>.
- If an Interaction Media Server is available in Orlando, the system uses it to provide echo cancellation.
- The Custom ASR Selection Rule assigned to the Orlando Location hits the first item in the list: Orlando.
- If an ASR server is available in Orlando, the system uses it.

Analysis: This scenario represents the best case scenario because the audio remains in Orlando. This Custom ASR Selection Rule behaves the same as scenario 1 under the Default ASR Selection Rule.

#### Scenario 2

- The Default Media Server Selection Rule assigned to the Orlando Location hits the first item in the list: < This Location>.
- If an Interaction Media Server is available in Orlando, the system uses it to provide echo cancellation.
- The Custom ASR Selection Rule assigned to the Orlando Location hits the first item in the list: Orlando.
- If an ASR server is not available in Orlando, the Custom ASR Selection Rule hits the second item in the list: Miami.
- If an ASR server is available in Miami, the system uses it.

**Analysis:** This scenario illustrates how a Custom ASR Selection Rule, which specifies a preference for the WAN connection between Miami and Orlando, does a better job than the Default ASR Selection Rules, which would have tried using an ASR server in Indianapolis before one in Miami.

#### Scenario 3

- The Default Media Server Selection Rule assigned to the Orlando Location hits the first item in the list: < This Location>.
- If an Interaction Media Server is **not** available in Orlando, the Default Media Server Selection Rule hits the second item in the list: <ICServerLocation>.
- If an Interaction Media Server is available in Indianapolis, the system uses it to provide echo cancellation.
- Since the Interaction Media Server providing echo cancellation is in Indianapolis, the Custom ASR Selection Rule assigned to the Indianapolis Location hits the first item in its list: Indianapolis.
- If an ASR server is available in Indianapolis, the system uses it.

Analysis: In this scenario, the Custom ASR Selection Rule behaves the same as the Default ASR Selection Rule because we are using the Default Media Server Selection Rule.

If we were also using Custom Media Server Selection rules, we could have specified the WAN to Miami instead of the WAN to Indianapolis for the Interaction Media Server. However, since the selected Interaction Media Server is in Indianapolis, the best we can do is use an Indianapolis ASR server to avoid sending the audio over another WAN connection.

#### Scenario 4

- The Default Media Server Selection Rule assigned to the Orlando Location hits the first item in the list: < This Location>.
- If an Interaction Media Server is **not** available in Orlando, the Default Media Server Selection Rule hits the second item in the list: <ICServerLocation>.
- If an Interaction Media Server is available in Indianapolis, the system uses it to provide echo cancellation.
- Since the Interaction Media Server providing echo cancellation is in Indianapolis, the Custom ASR Selection Rule assigned to the Indianapolis Location hits the first item in its list: Indianapolis.
- If an ASR server is **not** available in Indianapolis, the Custom ASR Selection Rule hits the second item in the list: Orlando.
- If an ASR server is available in Orlando, the system uses it.

Analysis: This scenario represents a near worst case scenario because audio traverses two WAN connections. By using Custom ASR Selection rules, we enforced our preference to use the WAN between Indianapolis and Orlando instead of allowing selection of an ASR server in Miami if it had lower load.

#### Note:

These scenarios only represent some of the possibilities in the example setup and the only intention is to emphasize how Custom ASR Selection Rules work.

### Assign an ASR Selection Rule to a Location

To use custom ASR selection rules, you assign those rules to a location instead of relying on the default selection rule. For more information about custom rules, see <u>Custom ASR Selection Rules</u>.

#### To assign an ASR Selection Rule to a location

- 1. On the CIC server, open Interaction Administrator.
- 2. In the left pane of the Interaction Administrator window, expand the object that represents your CIC server.
- 3. Expand the Regionalization container.
- 4. Click the Locations object to display your Location Names in the right pane.
- 5. Double-click a location. The Locations Configuration dialog box appears.
- 6. Click the Selection Rules tab.

| Olective                                                                  | Location Name                   | Descriptio | 00                                                                                             | Access Control Group        |         |
|---------------------------------------------------------------------------|---------------------------------|------------|------------------------------------------------------------------------------------------------|-----------------------------|---------|
| E CLAY - 4.0 SUS                                                          | <default location=""></default> | The syste  | em default location                                                                            |                             |         |
| Lines                                                                     | Indianapolis                    | 1.0        |                                                                                                | Root                        |         |
| Line Groups                                                               | Orlando                         |            |                                                                                                | Root                        |         |
| 🗉 🌉 Stations                                                              | Miami                           |            |                                                                                                | Root                        |         |
| Managed IP Phones                                                         |                                 |            |                                                                                                |                             |         |
| Registration Groups                                                       |                                 |            |                                                                                                |                             |         |
| SIP Bridges                                                               | Locations                       | Configura  | ation - Seattle                                                                                |                             | ? ×     |
| Audio Sources                                                             |                                 |            |                                                                                                |                             |         |
| Server Parameters                                                         | Configure                       | ation Sele | ection Rules Users Communication                                                               | Endpoints Custom Attributes | History |
| Structured Parameters                                                     |                                 |            |                                                                                                |                             |         |
| E Segionalization                                                         |                                 |            |                                                                                                |                             |         |
| Q Locations                                                               | Media S                         | erver:     | <default media="" rule<="" selection="" server="" td=""><td>&gt; *</td><td></td></default>     | > *                         |         |
| Default Regionalization                                                   |                                 |            |                                                                                                |                             |         |
| Selection Rules                                                           | Session                         | Manager:   | <default i<="" manager="" selection="" session="" td=""><td>Rule&gt; 🗾</td><td></td></default> | Rule> 🗾                     |         |
| Licenses Allocation                                                       | ASR Se                          | nuer:      | MRule                                                                                          | -                           |         |
| E Si People                                                               | 100.00                          | ( TOT )    | <default asr="" rule="" selection=""></default>                                                |                             |         |
| Ø System Configuration                                                    |                                 |            | <default media="" rule="" selection="" server=""></default>                                    | >                           |         |
| Interaction Processor     Interaction Processor     Interaction Processor |                                 |            | <default f<="" manager="" selection="" session="" td=""><td></td><td></td></default>           |                             |         |
|                                                                           |                                 |            | IRule                                                                                          |                             |         |
| Report Logs     Accumulators                                              |                                 |            | ORule<br>MRule                                                                                 |                             |         |
| Historical Reporting                                                      |                                 |            |                                                                                                |                             |         |
| By System Parameters                                                      |                                 |            | 5                                                                                              |                             |         |
| Sametime Server                                                           |                                 |            |                                                                                                |                             |         |
| Satus Messages                                                            |                                 |            |                                                                                                |                             |         |
| P Actions                                                                 |                                 |            |                                                                                                |                             |         |
| Q Log Retrieval Assistant                                                 |                                 |            |                                                                                                |                             |         |
| Mal                                                                       |                                 |            |                                                                                                |                             |         |
| 🗉 尔 Single Sign-On                                                        |                                 |            |                                                                                                |                             |         |
| G Interaction Process Automati                                            |                                 |            |                                                                                                |                             |         |
| S Interaction Feedback                                                    |                                 |            |                                                                                                |                             |         |
| 🗉 🧭 Fax                                                                   | cond on                         | 1-         |                                                                                                |                             | 1 1     |
| IC Data Sources                                                           | <b>«</b> »                      | IF ⊆on     | firm auto-save                                                                                 | OK Cancel                   | Apply   |
| Contact Data Manager                                                      |                                 |            |                                                                                                |                             |         |
| Interaction Attendant                                                     |                                 |            |                                                                                                |                             |         |

7. Use the ASR server list box to select and assign a default or custom selection rule to the location.

For more information about creating selection rules, click "?" in the title bar.

# **ASR Server Web Configuration Interface**

Use the ASR Server Web Configuration interface to set the parameters and properties for the ASR Server.

### **Open the Web Configuration Interface**

Open the Web Configuration interface for your ASR server type.

#### To open the Web Configuration interface

- 1. Ensure that the ASR server is running.
- 2. Open your browser and access <a href="http://fservername">http://fservername</a>: Port where *fservername* is the name of the system running the ASR server and *Port* is the port number specified during installation as the Web Configuration Server Port.
- 3. In the **Network Authentication** dialog box, type the user name and password that you specified during the ASR server installation and then click **OK**. The **Status** page for the appropriate type of ASR server (based on the port number that you specified to access your **Web Configuration** page) appears.

| Status        | Server Machine N |                                 | RECO                |          |          | -           |                |
|---------------|------------------|---------------------------------|---------------------|----------|----------|-------------|----------------|
| Dout          | File Version     | anne.                           | 16.1                |          |          |             |                |
| 3             | Your IP Address  |                                 | 127.0               | 1.0.1    |          |             |                |
| Server Status | ő                | IC ASR Ser                      | ver - Nuance Rec    | ognizer  | Sta      | I De Logout | ]              |
|               | Status           |                                 |                     |          |          |             |                |
|               | 0                | Server Machine                  | e Name              | REC      |          |             |                |
|               | About            | File Version<br>Your IP Address |                     | 16.1     | 0.226    |             |                |
|               | Server Status    | 00°                             | xIC ASR Serve       | r - MRCP |          | star        | 99950          |
|               | Server Status    | <b>OO</b><br>Status             | xIC ASR Serve       | r - MRCP |          | -           | 99950          |
|               | Server Status    | _                               | XIC ASR Serve       | r - MRCP |          | -           | 99950          |
|               | Server Status    | Status                          | beed                | r - MRCP | cu       | Sta         | 99950          |
|               | Server Status    | Status                          | Server Nachine Name | r - MRCP | CL<br>16 | Stat        | tus Config Los |

The **About** tab contains the name of the ASR server, the file version, and the IP address of the system that you are using to access the Web Configuration interface.

### Server Status page

The **Server Status** page lists all CIC servers - also known as command servers - currently available. This tab also displays an overview of the connection status and activity of each command server.

| 00            | C A              | SR Server     | - Nuance Reco            | ognizer          | Land Land         | Gonfig Logout |
|---------------|------------------|---------------|--------------------------|------------------|-------------------|---------------|
| Status        |                  |               |                          |                  |                   |               |
| ( <b>i</b> )  | Con              | mand Servers: |                          |                  |                   |               |
| About         | ⊢                |               |                          |                  |                   |               |
| 2             | ID Notifier Host |               | <b>Connection Status</b> | Accepts Sessions | Active Sessions   |               |
| 323           | 1                | 10.8.3.130    | Active                   | Yes              | 0                 | Details       |
| Server Status | -                |               |                          |                  |                   |               |
|               |                  |               |                          |                  |                   |               |
|               | L .              |               |                          |                  |                   |               |
|               | L .              |               |                          |                  |                   |               |
|               | L .              |               |                          |                  |                   |               |
|               |                  |               |                          |                  |                   |               |
|               |                  |               |                          | Refresh Auto     | refresh every 10s |               |

**ID**: Code that identifies the connection between the ASR Server and a CIC server. The system writes it to trace logs to correlate Notifier connections.

Notifier Host: CIC server name or IP address in this connection.

Connection Status: Status of the connection between the ASR Server and the CIC server.

- Not Connected: Attempting to establish a Notifier connection with the CIC server, but unable to connect to it. Reconnection attempts occur once every 2 minutes.
- Authentication Failure: Found a CIC server but failed to establish a Notifier connection, possibly because of invalid logon credentials. Also, if the system doesn't trust the certificate through Interaction Administrator, this message displays.
- Waiting for EIM: CIC server connection established successfully and is waiting for Engine Integration Module to enable.
- EIM Ready: CIC server connection established successfully and the ASR server is logging on to the Engine Integration Module.
- Active: Notifier connection with the CIC server is active and logged on successfully to the Engine Integration Module.

Accepts Sessions: Status of the ASR Server's ability to accept sessions from the CIC server.

Active Sessions: Number of ASR sessions hosted currently on behalf of the associated CIC server.

Details: Displays the Details page, which includes information about each command server and its connection.

Refresh: Updates the information on this page immediately.

Auto-refresh every 10s: If selected, updates the information on this page every 10 seconds.

### **Details page**

The Details page provides more information about each command server and its connection.

**Configuration ID:** Code that identifies the connection between the ASR Server and a CIC server. The system writes it to trace logs to correlate Notifier connections.

Command Server: Server's place in the Command Servers list.

Notifier Host: CIC server name or IP address in this connection.

CIC Server Name: Name of the CIC server.

Status: Status of the connection between the ASR Server and the CIC server.

- Not Connected: Attempting to establish a Notifier connection with the CIC server, but unable to connect to it. Reconnection attempts occur once every 2 minutes.
- Authentication Failure: Found a CIC server but failed to establish a Notifier connection, possibly because of invalid logon credentials. Also, if the system doesn't trust the certificate through Interaction Administrator, this message displays.
- Waiting for EIM: CIC server connection established successfully and is waiting for Engine Integration Module to enable.
- EIM Ready: CIC server connection established successfully and the ASR server is logging on to the Engine Integration Module.
- Active: Notifier connection with the CIC server is active and logged on successfully to the Engine Integration Module.

Accepts Sessions: Status of the ASR Server's ability to accept sessions from the CIC server.

Link: Displays the Sessions page.

**Total CPU Capacity**: Capacity of all CPUs on the ASR server. A larger number indicates that the ASR server has more CPU capacity. The CIC server uses this number for load balancing.

Active Sessions: Number of ASR sessions hosted currently on behalf of the associated CIC server.

Back: Returns to the Server Status tab.

### Sessions page

The **Sessions** page displays information about the ASR sessions hosted currently on behalf of the associated CIC server.

Interaction: Code that identifies the session.

State: Current state of the session:

- Idle: No recognition in progress currently; ready to start a new recognition.
- Starting: Recognition started successfully but hasn't started processing audio yet.
- Detecting: Recognition in progress and listening for speech.
- Recognizing: Recognition in progress and recognizing speech.
- Closed: Session closed and cannot use it for another recognition.

Total: Total number of completed recognitions for the session.

Successful: Total number of recognitions for the session that completed without canceling or aborting because of an error.

Canceled: Total number of recognitions for the session that canceled.

Last Reco: Duration of the last recognition (for example, the length of time between when the session's last recognition started and the result returned.)

Idle Time: Length of time the session has been in the Idle State. If the session is not idle, a hyphen (-) appears in this column.

Session Age: Length of time since creating the session.

Back: Returns to the Details page.

### View Command Servers for Loquendo and Nuance

Use the Servers tab on the Configuration page to view the available Command Servers for Loquendo and Nuance.

To view available Command Servers for Loquendo and Nuance

- 1. Open the Web Configuration Interface.
- 2. In the toolbar of the Status page, click Config. The Configuration page appears with the Servers tab selected.

#### Note:

Since the Loquendo and Nuance ASR Server configurations are the same, the following Nuance example functions for both Nuance and Loquendo.

| 00°                      | IC A               | SR Server -   | Nuance Reco     | gnizer                    |            | Config Logout |
|--------------------------|--------------------|---------------|-----------------|---------------------------|------------|---------------|
| Configura                | ation              | า             |                 |                           |            |               |
| 1                        | Com                | mand Servers: |                 |                           |            | _             |
| Servers                  | ID Notifier Host A |               | Accept Sessions | Accept Sessions Configure |            | Remove        |
| Parameters<br>Properties | 1                  | 10.8.3.130 PC | Yes             | Server                    | Properties | Remove        |
| Administration           |                    |               |                 | Add Server                |            |               |

**ID:** Code that identifies the connection between the ASR Server and a CIC server. The system writes it to trace logs to correlate Notifier connections.

Notifier Host: CIC server name or IP address in this connection.

Accepts Sessions: Status of the ASR server's ability to accept sessions from the CIC server.

**Configure:** Allows you to configure the server and its properties. For more information, see <u>Configure a Command Server</u> <u>for Loquendo or Nuance</u> and <u>Configure Command Server Properties for Loquendo or Nuance</u>.

Remove: Allows you to remove a server.

Add Server: Allows you to add a server to the list of Command Servers. For more information, see <u>Add a Command Server</u> for Loquendo or Nuance.

### Add a Command Server for Loquendo or Nuance

Use the Enter Configuration for new Command Server page to add a Command Server for Loquendo or Nuance.

- To add a Command Server for Loquendo or Nuance
- 1. Open the Web Configuration Interface.
- 2. In the toolbar of the Status page, click Config. The Configuration page appears with the Servers tab selected.

Note:

Since the Loquendo and Nuance ASR Server configurations are the same, the following Nuance example functions for both Nuance and Loquendo.

| 00°            | IC A  | SR Server -   | Nuance Reco     | gnizer     |            | <u></u>       |
|----------------|-------|---------------|-----------------|------------|------------|---------------|
| 0              |       |               |                 |            |            | Config Logout |
| Configur       | atior | ı             |                 |            |            |               |
|                | Com   | mand Servers: |                 |            |            |               |
| Servers        | ID    | Notifier Host | Accept Sessions | Configure  |            | Remove        |
| ET.            | 1     | 10.8.3.130 PC | Yes             | Server     | Properties | Remove        |
| Parameters     | -     |               |                 |            |            |               |
| Properties     |       |               |                 |            |            |               |
|                |       |               |                 |            |            |               |
| Administration | •     |               |                 |            |            |               |
|                |       |               |                 | Add Server |            | -             |
|                |       |               |                 |            |            |               |

3. Click Add Server. The Enter Configuration for new Command Server page appears.

| o ×IC      | ASR Server - Nua                                                          | 🗾 🚺 🌉 🐎        |                                                                         |
|------------|---------------------------------------------------------------------------|----------------|-------------------------------------------------------------------------|
| 0          |                                                                           |                | Status Config Logout                                                    |
| Configurat | ion                                                                       |                |                                                                         |
| 11 E       | nter Configuration for new Co                                             | ommand Server: |                                                                         |
| Servers    | Notifier Host<br>Notifier User ID<br>Notifier Password<br>Accept sessions | Yes            |                                                                         |
| 111        | Copy Properties From                                                      | <none></none>  |                                                                         |
| Properties |                                                                           |                | erver in plain text over the network. If<br>machine to add new servers. |
|            |                                                                           | Add Cancel     |                                                                         |

Notifier Host: CIC server name or IP address in this connection.

Notifier User ID: User name of the CIC user account that the ASR server uses to log on to the CIC server.

Notifier Password: Password for the CIC user account that the ASR server uses to log on to the CIC server.

Accepts Sessions: Indicates whether the ASR server accepts requests from the specified CIC server.

**Copy Properties From:** Existing ASR server connection definition from which to copy the settings, including property settings, for this new server.

Add: Saves the Command Server configuration.

4. Complete the information and then click Add.

### Trust the ASR Subsystem Certificate

The ASR server sends a subsystem certificate to the CIC server when establishing a connection to the Notifier subsystem. An administrator must trust the certificate from the ASR server before the system can establish a connection. Ensure that you add a Command Server before a certificate can appear. For more information, see <u>Add a Command Server for Loquendo or Nuance</u> or <u>Add a Command Server for MRCP</u>.

#### To trust a new certificate from the ASR server

- 1. On the CIC server, open Interaction Administrator.
- 2. In the left pane of the Interaction Administrator window, click the System Configuration container.
- 3. In the right pane, under the System Configuration column, double-click **Configuration**. The **System Configuration** dialog box appears.
- 4. Click the Certificate Management tab.
- 5. In the Subsystem Certificates Configuration section, click Modify. The Subsystem Certificates dialog box appears.

| E S Collective                 | System Configuration /                                                                                                 |         |
|--------------------------------|----------------------------------------------------------------------------------------------------|---------|
| E CLAY - 4.0 SU5               | Configuration                                                                                                    |         |
| Licenses Allocation            |                                                                                                    |         |
| People                         | System Configuration                                                                                                   |         |
| System Configuration           |                                                                                                    |         |
| Register Interaction Processor | Site Information ACD Options Interaction Client Custom Attributes History                                              |         |
| Phone Numbers                  | Languages Mailboxes Host Server Trace Logs                                                                             |         |
| Report Logs     Accumulators   | Connection Security Certificate Management Prompt Server Text To Speech Display Name Format                            |         |
| Historical Reporting           |                                                                                                    |         |
| A System Parameters            | Here you can configure which certificates are used on the server.                                                      |         |
| Sametime Server                |                                                                                                    |         |
| Status Messages                |                                                                                                    |         |
| P Actions                      | Subsystem Certificates Configuration                                                                                   |         |
| Q Log Retrieval Assistant      | Subsystems certificates are used to allow or deny subsystems from connecting to Modify                                 |         |
| 🔄 Mal                          | the server.                                                                                                    |         |
| Image Sign-On                  | Email Certifi Subsystem Certificates                                                                                   | 2 ×     |
| Generation Process Automation  |                                                                                                    |         |
| Interaction Feedback           | Email certific<br>connections You can choose which certificates are trusted and untrusted by the server. Subsystems wi |         |
| C Data Sources                 | connections environment of the server until they are trusted.                                                          |         |
| Contact Data Manager           | SIP/TLS Line                                                                                                    |         |
| Interaction Attendant          | SIP/TLS Ine Show: AI Certificates                                                                                      |         |
|                                | the second for the second second second second second second second second second second second second second s        | nust    |
| Recognition                    | New TSASRCLAY-1 - IC C., 181105194199                                                                                  | 0%      |
| 🗉 😹 Media Servers              |                                                                                                    | brust   |
| SIP Proxies                    | Tracked Sales Assisted CAM                                                                                             |         |
| MRCP Servers                   | De De De De De De De De De De De De De D                                                                               | elete : |
| 📧 💆 Session Managers           |                                                                                                    |         |
| E 8 545                        |                                                                                                    |         |
| Se Problem Reporter            | Ref                                                                                                    | fresh   |
| Layouts                        |                                                                                                    |         |
| P Interaction Tracker          |                                                                                                    |         |
|                                | 0                                                                                                    | lose    |
|                                |                                                                                                    |         |

6. Select the New or Untrusted certificate associated to the ASR server and then click Trust.

For more information about trusting a certificate, see the *PureConnect Security Precautions Technical Reference* at <u>https://help.genesys.com/pureconnect/secure/download.aspx?path=/Service</u> Updates/doc/pureconnect/Security\_Precautions\_TR.pdf.

### Configure a Command Server for Loquendo or Nuance

Use the Configuration for Command Server page to configure a Command Server for Loquendo or Nuance.

To configure a Command Server for Loquendo or Nuance

- 1. Open the Web Configuration Interface.
- 2. In the toolbar of the Status page, click Config. The Configuration page appears with the Servers tab selected.

Note:

Since the Loquendo and Nuance ASR Server configurations are the same, the following Nuance example functions for both Nuance and Loquendo.

| 00°          | XIC A            | SR Server -   | Nuance Reco     | gnizer     |            | <u>, </u>     |  |
|--------------|------------------|---------------|-----------------|------------|------------|---------------|--|
| 0            |                  |               |                 |            | Status     | Config Logout |  |
| Configu      | Iratio           | n             |                 |            |            |               |  |
| 100          | Command Servers: |               |                 |            |            |               |  |
| Servers      | 10               | Notifier Host | Accept Sessions | Configure  |            | Remove        |  |
| E            | 1                | 10.8.3.130 PC | Yes             | Server     | Properties | Remove        |  |
| Parameters   | -                |               |                 |            |            |               |  |
| Properties   |                  |               |                 |            |            |               |  |
| ۲            |                  |               |                 |            |            |               |  |
| Administrati | on               |               |                 |            |            |               |  |
|              |                  |               |                 | Add Server |            | -             |  |
|              |                  |               |                 |            |            |               |  |

3. In the Configure column, click Server. The Configuration of Command Server page appears.

| °°                       | CASR Server - Nu         | iance Recognizer  | 🚺 👰                                                                                                |
|--------------------------|--------------------------|-------------------|----------------------------------------------------------------------------------------------------|
| 0                        |                          |                   | Status Config Logout                                                                               |
| Configurat               | tion                     |                   |                                                                                                    |
|                          | configuration of Command | Server 1:         |                                                                                                    |
| Servers                  | Notifier Host            | MrBigServer       |                                                                                                    |
| Parameters<br>Properties |                          |                   | This is neccessary as a new certificate will uccessfully adding the new server, <u>delete</u> this |
|                          |                          | Apply Changes Car | ncel                                                                                               |

Notifier Host: CIC server name or IP address in this connection.

Accepts Sessions: Indicates whether the ASR server accepts requests from the specified CIC server.

Add: Allows you to add a server and accept a new certificate. Use this feature to change the Notifier Host.

Delete: Allows you to delete the old server after adding a server to change the Notifier Host.

#### Note:

To change the Notifier Host, <u>Add a Command Server for Loquendo or Nuance</u> and accept a new certificate. For more information about certificates, see <u>Trust the ASR Subsystem Certificate</u>. After adding the server, delete the old server.

Apply Changes: Saves the information and closes the page.

4. Complete the information and then click Apply Changes.

### **Configure Command Server Properties for Loquendo or Nuance**

Use the Properties of Command Server page to add and configure Command Server properties for Loquendo or Nuance.

To configure Command Server Properties for Loquendo or Nuance

#### 1. <u>Open the Web Configuration Interface</u>.

2. In the toolbar of the Status page, click Config. The Configuration page appears with the Servers tab selected.

#### Note:

Since the Loquendo and Nuance ASR Server configurations are the same, the following Nuance example functions for both Nuance and Loquendo.

| 00.             | C A   | SR Server -   | Nuance Reco     | gnizer     |            | Config Logout |
|-----------------|-------|---------------|-----------------|------------|------------|---------------|
| Configura       | ation | n             |                 |            |            |               |
| Sal Contraction | Com   | mand Servers: |                 |            |            |               |
| Servers         | ID    | Notifier Host | Accept Sessions | Configure  |            | Remove        |
|                 | 1     | 10.8.3.130 PC | Yes             | Server     | Properties | Remove        |
| Parameters      |       |               |                 |            |            |               |
| Properties      |       |               |                 |            |            |               |
| 🥐               |       |               |                 |            |            |               |
| Administration  | -     |               |                 |            |            |               |
|                 | F     |               |                 | Add Server |            |               |
|                 |       |               |                 |            |            |               |

3. In the **Configure** column, click **Properties**. The **Properties of Command Server** page appears.

| 00             | ASR Server - Nuance Recognizer             | Status |  |
|----------------|--------------------------------------------|--------|--|
| Configurat     | on                                         |        |  |
| Servers P      | roperties of Command Server 4 (10.8.3.130) |        |  |
| 13             | Name Value I                               | Delete |  |
| Parameters     | reco:ASRDebugWaveLogging true •            |        |  |
| 1<br>1<br>1    | Select or enter name of property:          |        |  |
| Properties     | Add                                        |        |  |
| Administration | Apply Changes Cancel                       |        |  |
|                | -                                          |        |  |

Name: Name of the property. For a description of the properties, see <u>Command Server Properties for Loquendo or Nuance</u>.

Value: Value to assign to the property.

Delete: If selected, deletes the property from the server.

Select or enter name of property: Name of the property to apply to the server.

[Property Name]: Name of an existing property or custom property to use.

Add: Adds the property you specified in the [Property Name] box to the page.

Apply Changes: Saves the information and closes the page.

4. Complete the information and then click Apply Changes.

### **Command Server Properties for Loquendo or Nuance**

The following Command Server properties are available for Loquendo or Nuance. For information about configuring the properties, see <u>Configure Command Server Properties for Loquendo or Nuance</u>.

| Property Name                          | Description                                                                                                    |  |
|----------------------------------------|----------------------------------------------------------------------------------------------------|--|
|                                        | Nuance Recognizer 9.0                                                                                                    |  |
| nuanceRecognizer:IncludeRawXMLResult   | If set, the system includes the <rawresult> element in the resultset returned to the CIC server. Used for diagnostics, primarily.</rawresult>                                                                                                    |  |
| nuanceRecognizer:IncludeSWImeaningSlot | By default, the system ignores all NuanceRecognizer specific slots. If set, all SWI_meaning slots return back the resultset.                                                                                                    |  |
|                                        | Loquendo 7.10                                                                                                    |  |
| loquendo:BeamSearch                    | Sets the beam search of the recognizer to allow the client to tune the trade off between recognition accuracy and speed.                                                                                                    |  |
| loquendo:DefaultLanguage               | Default language to use for compiling grammars when the system can't determine a language from the grammar file itself.                                                                                                    |  |
| loquendo:DumpAudio                     | When set to <b>True</b> , instructs the Loquendo ASR Server to generate an audio file of each utterance. The system saves the audio file in the same folder as the debug WAV logs.                                                                                                    |  |
| loquendo:EpSensitivity                 | Sets the endpoint detector's sensitivity. The value ranges from 0.0 to 1.0 where 0.0 is the least sensitive and 1.0 is the most.                                                                                                    |  |
| loquendo:GrammarSourceDirectory        | Path to the source directory of Loquendo built-in grammars. The system requires this value for grammars that use external references to built-in grammars.                                                                                                    |  |
| loquendo:IncludeLoquendoData           | If set to <b>True</b> , the system includes all custom Loquendo data in the recognition resultset returned to the CIC server.                                                                                                    |  |
| loquendo:LimitSearchSpace              | Defines the value for the histogram pruning.                                                                                                    |  |
| loquendo:SessionFile                   | Path to the session file used to configure the Loquendo ASR engine. If a path is not present, the system uses the default session file.                                                                                                    |  |
| loquendo:Speed                         | <ul> <li>Sets an acceleration level to speed up the recognition activity. Valid values are:</li> <li>level1: Activates algorithmic acceleration that allows the recognizer to work faster and with minimal recognition reduction.</li> <li>level2: Increases the acceleration power of level1 with a larger, but controlled, recognition accuracy loss.</li> </ul> |  |
| loquendo:TrimAudioLength               | Sets the maximum audio length for utterances that the system records. Note: Set loquendo:DumpAudio to True for this property to take effect.                                                                                                    |  |
|                                        | Common Properties                                                                                                    |  |
| reco:ASRANII                           | Calling party number associated to the ASR session. Used for logging, primarily.                                                                                                    |  |
| reco:ASRApplicationName                | Application name associated to the ASR session. Used for logging, primarily.                                                                                                    |  |

| reco:ASRConfidenceMapping      | Defines a list of confidence mapping pairs used to map the native engine<br>confidences into the confidence values returned in the recognition result.<br>Used to normalize differing confidence values that the ASR engines return.                                                                                                    |
|--------------------------------|----------------------------------------------------------------------------------------------------|
|                                | Each mapping pair consists of two floating point values between 0.0 and 1.0 separated by an equal sign. The first value designates the native value that the engine returns and the second value the resulting mapped confidence for that particular engine value. The property might contain an arbitrary number of mapping points.                                                                                          |
|                                | Uses linear interpolation to map confidence values that lie between two points. When mapping confidence values, the system always assumes two implicit mapping points, 0.0=0.0 and 1.0=1.0. This method results in an identity mapping when no property is defined, and the results ensure correct handling at the boundaries.                                                                                                |
| reco:ASRDebugWaveLogging       | Boolean to allow logging of WAV data for debugging purposes.                                                                                                    |
|                                | Default = False.                                                                                                    |
|                                | Note:<br>When the reco:RestrictResultTracing property is set to True,<br>the system behaves as if the reco:ASRDebugWaveLogging property<br>is set to False.                                                                                                    |
| reco:ASRDNIS                   | Dialed number associated to the ASR session. Used for logging, primarily.                                                                                                    |
| reco:ASREnableAudioPrefix      | Instructs the ASR server to include the session ID in the RTP URI generated for the ASR session.                                                                                                    |
| reco:ASRMinResultConf          | Minimum confidence an ASR recognition hypothesis needs for inclusion in the recognition result.                                                                                                    |
|                                | Default = 0.1                                                                                                    |
| reco:Annotation                | Annotates a recognition for logging purposes; for example, to include a description of the ASR session. The system never interprets the string content.                                                                                                    |
| reco:EnableSpeakerVerification | Indicates whether to enable speaker identification and verification features for an engine.                                                                                                    |
| reco:EndOfSpeechNotifyDelay    | Delay time after the end of speech detection before the server sends an end-<br>of-speech notification.                                                                                                    |
|                                | Default = 0.1 (100 ms)                                                                                                    |
| reco:GrammarBaseURI            | Base-URI value used to resolve relative URIs of grammars registered for an interaction.                                                                                                    |
| reco:GrammarCompileTimeout     | Timeout, in seconds, to use when waiting on grammars to compile.                                                                                                    |
|                                | Default = 300 (5 minutes)                                                                                                    |
| reco:RecordUtterance           | Boolean to control the return of the utterance to the application. If set to <b>True</b> , the recognition results that the ASR server returns contain a custom field called <utteranceaudio>. This field contains the Base64 encoded audio data of the recorded utterance. Default=<b>False</b></utteranceaudio>                                                                                                    |
| reco:RecordUtteranceType       | Media format of the utterance recording. For example, using this property<br>with a value of audio/x-alaw-basic requests the utterance recording in<br>the alaw audio format. If the reco:RecordUtterance property is not<br>enabled, the system ignores this property. Furthermore, if the ASR server<br>does not support the specified RecordUtteranceType, recognitions can<br>fail or not return any utterance recording. |

| reco:RestrictResultTracing           | Prevents logging of sensitive data in the IP logs.                                                                                                    |
|--------------------------------------|----------------------------------------------------------------------------------------------------|
|                                      | Set this property to <b>True</b> for an input operation. This action sets a flag in the recognition result that suppresses tracing of the utterance and slot values in the trace logs.                                                                                                    |
|                                      | Note:<br>When set to True, the system behaves as if the<br>reco:ASRDebugWaveLogging property is set to False.                                                                                                    |
| reco:PassThroughVoiceGrammars        | This Boolean property is <b>False</b> by default. When set to <b>False</b> , the RecoSubsystem parses grammars unless a grammar's MIME type is unknown. When set to <b>True</b> , the system passes any voice grammar to the ASR server without the RecoSubsystem doing any validation checks or conversions on the grammar data. |
| recocfg:ASRServerProxyEnabled        | Indicates whether a server proxy is enabled. A disabled proxy doesn't allow new sessions.                                                                                                    |
| recocfg:ASRMaxProxySessionCount      | Maximum number of sessions a server proxy can host. The system refuses requests for new sessions that are above the maximum session count.                                                                                                    |
| recocfg:ASRServerProxyPriority       | Priority of a server proxy relative to other server proxies. When choosing a server for a session, the system chooses proxies with low priorities first until the proxies reach their session limit.                                                                                                    |
| recocfg:AudioAdvertisedAddress       | IP address or DNS name under which the CIC server sees the RTP endpoint of the ASR server.                                                                                                    |
| recocfg:AudioConnectionProbeInterval | Interval between audio connection probes in seconds. It specifies the minimum interval between successful connection probe attempts.                                                                                                    |
| recocfg:AudioConnectionProbeMaxFail  | Maximum number of failed audio connection probe attempts before the system assumes and reports a connection configuration problem.                                                                                                    |
| recocfg:AudioListenInterfaceAddress  | Local IP address of the NIC, which the server uses to receive audio. This address must refer to the same physical device as the recorfg:AudioAdvertisedAddress property. Specify the local NIC address as a <i>dot</i> address.                                                                                                   |
| recocfg:EnableAudioConnectionProbe   | Allows the audio connection probes to check the connection between the CIC servers and ASR servers at regular intervals.                                                                                                    |
| recocfg:SupportedLanguages           | List of languages that an EIM or ASR server supports. An empty list means that the server supports all languages.                                                                                                    |

### Configure ASR Server Parameters for Loquendo or Nuance

Use the Parameters tab to configure ASR server parameters for Loquendo or Nuance.

To configure ASR Server Parameters for Loquendo or Nuance

- 1. <u>Open the Web Configuration Interface</u>.
- 2. In the toolbar of the Status page, click Config. The Configuration page appears with the Servers tab selected.

Note:

Since the Loquendo and Nuance ASR Server configurations are the same, the following Nuance example functions for both Nuance and Loquendo.

| 00                                        | A OIN | SR Server -   | Nuance Reco     | ognizer    |            | <u></u>      |
|-------------------------------------------|-------|---------------|-----------------|------------|------------|--------------|
| 0                                         |       |               |                 |            | Status     | Config Logou |
| Configu                                   | ation | n             |                 |            |            |              |
| 1                                         | Com   | mand Servers: |                 |            |            |              |
| Servers                                   | ID    | Notifier Host | Accept Sessions | Configure  |            | Remove       |
| 2                                         | 1     | 10.8.3.130 PC | Yes             | Server     | Properties | Remove       |
| Parameters<br>Properties<br>Administratio | •     |               |                 | ·          |            |              |
|                                           |       |               |                 | Add Server |            |              |
|                                           |       |               |                 |            |            |              |

3. Click Parameters.

| 00°            | SR Server - Nuance Recogn                  | Zer Ja Status Config                          |
|----------------|--------------------------------------------|-----------------------------------------------|
| Configuratio   | 'n                                         |                                               |
| 1              | Name                                       | Yalue                                         |
| Servers        | Number of days to keep Debug Wav log files | 7                                             |
|                | Debug WAV logging directory                | C:\Program Files (x86)\Interactive Intelligen |
| Parameters     | External grammar compile threshold [Bytes] | 32768                                         |
| 122            | External grammar compiler executable       | sgc.exe                                       |
| Properties     | Grammar cache directory                    | C:\Program Files (x86)\Interactive Intelligen |
| <b>?</b>       | Idle grammar count baseline                | 64                                            |
| Administration | Maximum sessions allowed on server         | 1000                                          |
|                | Min. grammar idle time [s]                 | 300                                           |
|                | Apply Changes                              | Cancel                                        |

Name: Name of the parameter.

| Parameter<br>Name                                      | Description                                                                                                    |
|--------------------------------------------------------|----------------------------------------------------------------------------------------------------|
|                                                        | Nuance and Loquendo                                                                                                    |
| Number of<br>days to keep<br>Debug WAV<br>log files    | Number of days to keep debug WAV log files on the system. The system deletes older log files automatically.                                                                                                    |
| Debug WAV<br>logging<br>directory                      | Directory to save debug WAV log files.                                                                                                    |
| Grammar<br>Cache<br>CleanupInterval<br>[s]             | Number of seconds between garbage collections in the grammar cache.                                                                                                    |
| Grammar<br>Cache<br>Directory                          | Directory to save cached grammar files on the ASR server.                                                                                                    |
| Idle Grammar<br>Count Baseline                         | Minimum number of idle grammars always left in the cache. (There is no maximum value for this parameter although the higher the value, the more memory space the system requires.)                                     |
| Maximum<br>sessions<br>allowed on<br>server            | Maximum number of sessions allowed on the server at any one time.                                                                                                    |
| Min. Grammar<br>Idle Time [s]                          | Minimum amount of time, in seconds, that has to elapse since the last reference to a grammar before that grammar is eligible for garbage collection. (The maximum value for this parameter is 1 day = 86,400 seconds.) |
|                                                        | Nuance only                                                                                                    |
| External<br>grammar<br>compile<br>threshold<br>[Bytes] | Grammars larger than this threshold compile with the external grammar compiler executable.                                                                                                    |
| External<br>grammar<br>compiler<br>executable          | Executable file that runs the grammar compiler.                                                                                                    |

Value: Value to assign to the parameter.

Apply Changes: Saves your changes and closes the page.

4. Complete the information and then click **Apply Changes**.

# Configure ASR Server Properties for Loquendo or Nuance

Use the **Properties** tab to add and configure ASR server properties for Loquendo or Nuance.

To configure ASR Server Properties for Loquendo or Nuance

- 1. <u>Open the Web Configuration Interface</u>.
- 2. In the toolbar of the Status page, click Config. The Configuration page appears with the Servers tab selected.

Note: Since the Loquendo and Nuance ASR Server configurations are the same, the following Nuance example functions for both Nuance and Loquendo.

| 00             | C A  | SR Server -   | Nuance Reco     | gnizer     |            | Config Logout |
|----------------|------|---------------|-----------------|------------|------------|---------------|
| Configura      | tior | ı             |                 |            |            |               |
|                | Com  | mand Servers: |                 |            |            |               |
| Servers        | ID   | Notifier Host | Accest Constant | Configure  |            | Remove        |
|                | 1    | 10.8.3.130 PC | Accept Sessions | Configure  | Properties | Remove        |
| Parameters     |      |               |                 |            |            |               |
| 111            |      |               |                 |            |            |               |
| Properties     | ł –  |               |                 |            |            |               |
| 🥐              |      |               |                 |            |            |               |
| Administration |      |               |                 |            |            |               |
|                |      |               |                 | Add Server |            |               |
|                |      |               |                 |            |            |               |

3. Click Properties.

| Name                                   | Value             |                       | Delet |
|----------------------------------------|-------------------|-----------------------|-------|
| vers                                   | Engine Confidence | Normalized Confidence |       |
| A                                      | 0: 0.15           | 0.0013 De             | 4     |
|                                        | 1: 0.2            | 0.0062 De             | 4     |
| rameters                               | 2: 0.25           | 0.0228 De             | 4     |
| a                                      | 3: 0.3            | 0.0668 De             | 1     |
| perties                                | 4: 0.35           | 0.1587 De             | 4     |
| 5                                      | 5: 0.4            | 0.3085 De             | 4     |
|                                        | 6: 0.45           | 0.5 De                |       |
| ministration reco:ASRConfidenceMapping | 7: 0.5            | 0.6915 De             |       |
|                                        | 8: 0.55           | 0.8413 De             | -     |
|                                        | 9: 0.6            | 0.9332 De             |       |
|                                        | 10: 0.65          | 0.9772 De             |       |
|                                        | 11: 0.7           | 0.9938 De             |       |
|                                        | 12: 0.75          | 0.9987 De             | 4     |
|                                        | 13: 0.8           | 0.9998 De             |       |
|                                        |                   | Add Value             |       |
| reco:ASRDebugWaveLogging               | true              |                       | •     |
| Select or enter name of proper         | rty:              |                       | -     |
|                                        | •                 |                       |       |
|                                        |                   |                       |       |
| Add                                    |                   |                       |       |

Name: Name of the property. For a description of the properties, see Command Server Properties for Loquendo or Nuance.

Value: Value to assign to the property.

Delete: If selected, deletes the property from the server.

Select or enter name of property: Name of the property to apply to the server.

[Property Name]: Name of an existing property or custom property to use.

Add: Adds the property you specified in the [Property Name] box to the page.

Apply Changes: Saves your changes and closes the page.

4. Complete the information and then click Apply Changes.

# Change Your User Name and Password for Loquendo or Nuance

Use the Administration tab to change your logon credentials for Loquendo or Nuance.

- To change your user name and password for Loquendo or Nuance
- 1. Open the Web Configuration Interface.
- 2. In the toolbar of the Status page, click Config. The Configuration page appears with the Servers tab selected.

Note:

Since the Loquendo and Nuance ASR Server configurations are the same, the following Nuance example functions for both Nuance and Loquendo.

| 00°           |       | SR Server -   | Nuance Reco     | gnizer     |            | <u></u>       |
|---------------|-------|---------------|-----------------|------------|------------|---------------|
| 0             |       |               |                 |            |            | Config Logout |
| Configur      | ation | ı             |                 |            |            |               |
|               | Com   | mand Servers: |                 |            |            |               |
| Servers       | 10    | Notifier Host | Accept Sessions | Configure  |            | Remove        |
| 2             | 1     | 10.8.3.130 PC | Yes             | Server     | Properties | Remove        |
| Parameters    | -     |               |                 |            |            |               |
| Properties    |       |               |                 |            |            |               |
| <b>*</b>      |       |               |                 |            |            |               |
| Administratio | n     |               |                 |            |            |               |
|               |       |               | -               | Add Server |            |               |
|               |       |               |                 | Hou berver |            | _             |

3. Click Administration.

| 00             | C ASR Server - Nuance Recognizer                                                                                                    |
|----------------|----------------------------------------------------------------------------------------------------|
| 0              | Status Config Logout                                                                                                    |
| Configura      | tion                                                                                                    |
| ( it is        | Change Login Credentials:                                                                                                    |
| Servers        | Old User Name Old Password                                                                                                    |
| Properties     | New User Name New Password Confirm New Password                                                                                                    |
| Administration | Important: The credentials are sent to the server in plain text. We recommend you run the browser on the server machine to change the credentials. |

Old User Name: User name of the CIC user account that the ASR server uses to log on to the CIC server.

Old Password: Password for the CIC user account that the ASR server uses to log on to the CIC server.

New User Name: New user name for the ASR server to use to log on to the CIC server.

New Password: New password for the ASR server to use to log on to the CIC server.

**Confirm Password:** New password for the ASR server to use to log on to the CIC server. The system compares this password to the one you typed in the **New Password** box to verify that the passwords match.

Apply: Saves your changes and closes the page.

#### Note:

When you use the **Administration** tab to change your logon credentials, the system sends the credentials across the network to the server in plain text. To ensure security, we recommend that you change your credentials using the browser on the server running the ASR server.

4. Complete the information and then click Apply.

# View Command Servers for MRCP

Use the Servers tab on Configuration page to view the available Command Servers for MRCP.

To view Command Servers for MRCP

- 1. Open the Web Configuration Interface.
- 2. In the toolbar of the Status page, click Config. The Configuration page appears with the Servers tab selected.

| 00°            | IC / | SR Serve      | - MRCP          |            |            | <u></u>       |
|----------------|------|---------------|-----------------|------------|------------|---------------|
| 0              |      |               |                 |            |            | Config Logout |
| Configur       | atio | n             |                 |            |            |               |
|                | Com  | mand Servers: |                 |            |            |               |
| Servers        | 10   | Notifier Host | Accept Sessions | Configure  |            | Remove        |
|                | 1    | MrBigServer   | Yes             | Server     | Properties | Remove        |
| MRCP Server    | +    |               |                 | Add Server |            |               |
| Parameters     | F    |               |                 | Aug Server |            | -             |
| 1111           |      |               |                 |            |            |               |
| Properties     | _    |               |                 |            |            |               |
| 🥐              |      |               |                 |            |            |               |
| Administration |      |               |                 |            |            |               |

**ID:** Code that identifies the connection between the ASR server and a CIC server. The system writes it to trace logs to correlate Notifier connections.

Notifier Host: CIC server name or IP address in this connection.

Accepts Sessions: Status of the ASR server's ability to accept sessions from the CIC server.

**Configure:** Allows you to configure the server and its properties. For more information, see <u>Configure a Command Server</u> <u>for MRCP</u> and <u>Configure Command Server Properties for MRCP</u>.

Remove: Allows you to remove a server.

Add Server: Allows you to add a server to the list of Command Servers. For more information, see <u>Add a Command Server</u> for <u>MRCP</u>.

# Add a Command Server for MRCP

Use the Enter Configuration for new Command Server page to add a Command Server for MRCP.

To add a Command Server for MRCP

- 1. Open the Web Configuration Interface.
- 2. In the toolbar of the Status page, click Config. The Configuration page appears with the Servers tab selected.

| 00.<br>×       | IC A | SR Server     | - MRCP          |            |            | <u></u>       |
|----------------|------|---------------|-----------------|------------|------------|---------------|
| 0              |      |               |                 |            | Status     | Config Logout |
| Configura      | tior | ı             |                 |            |            |               |
| 1 Sala         | Com  | mand Servers: |                 |            |            |               |
| Servers        |      | _             |                 |            |            |               |
|                | 10   | Notifier Host | Accept Sessions | Configure  |            | Remove        |
| <b>(1</b> )    | 1    | MrBigServer   | Yes             | Server     | Properties | Remove        |
| MRCP Server    | - T  |               |                 |            |            |               |
| 2              |      |               |                 | Add Server |            |               |
| Parameters     |      |               |                 |            |            |               |
| 1 Sel          |      |               |                 |            |            |               |
| Properties     |      |               |                 |            |            |               |
| 🥐              |      |               |                 |            |            |               |
| Administration | -    |               |                 |            |            | _             |

3. Click Add Server. The Enter Configuration for new Command Server page appears.

| °°                    | C ASR Server - N                                       | ARCP                                                                                                    | 🗾 👰 🚺               |
|-----------------------|--------------------------------------------------------|----------------------------------------------------------------------------------------------------|---------------------|
| 0                     |                                                        |                                                                                                    | Status Config Logou |
| Configurat            | tion                                                   |                                                                                                    |                     |
| 100                   | Enter Configuration for new Co                         | ommand Server:                                                                                                    |                     |
| Servers               | Notifier Host<br>Notifier User ID<br>Notifier Password |                                                                                                    |                     |
| MRCP Server           | Accept sessions<br>Copy Properties From                | Yes<br><none></none>                                                                                                    |                     |
| Parameters Properties |                                                        | responds to localhost.<br>ng the password) will be sent to the server in pl<br>prowser should be run on the server machine to |                     |
| Administration        |                                                        | Add Cancel                                                                                                    |                     |

Notifier Host: CIC server name or IP address in this connection.

Notifier User ID: User name of the CIC user account that the ASR server uses to log on to the CIC server.

Notifier Password: Password for the CIC user account that the ASR server uses to log on to the CIC server.

Accepts Sessions: Indicates whether the ASR server accepts requests from the specified CIC server.

**Copy Properties From:** Existing ASR server connection definition from which to copy the settings, including property settings, for this new server.

Add: Saves the Command Server configuration.

4. Complete the information and then click Add.

# Trust the ASR Subsystem Certificate

The ASR server sends a subsystem certificate to the CIC server when establishing a connection to the Notifier subsystem. An administrator must trust the certificate from the ASR server before the system can establish a connection. Ensure that you add a Command Server before a certificate can appear. For more information, see <u>Add a Command Server for Loquendo or Nuance</u> or <u>Add a Command Server for MRCP</u>.

### To trust a new certificate from the ASR server

- 1. On the CIC server, open Interaction Administrator.
- 2. In the left pane of the Interaction Administrator window, click the System Configuration container.
- 3. In the right pane, under the System Configuration column, double-click **Configuration**. The **System Configuration** dialog box appears.
- 4. Click the Certificate Management tab.
- 5. In the Subsystem Certificates Configuration section, click Modify. The Subsystem Certificates dialog box appears.

| (# 😻 Collective               | System Configuration /                                                                                                    |           |
|-------------------------------|----------------------------------------------------------------------------------------------------|-----------|
| 1 CLAY - 4.0 SU5              | Configuration                                                                                                    |           |
| Licenses Allocation           |                                                                                                    |           |
| 🗈 🎎 People                    | System Configuration                                                                                                    |           |
| System Configuration          | Synchristering a dean Re La                                                                                                    |           |
| Phone Numbers                 | Site Information ACD Options Interaction Client Custom Attributes History                                                                                                    |           |
| Report Logs                   | Languages Malboxes Host Server Trace Logs                                                                                                    |           |
| Accumulators                  | Connection Security Certificate Management Prompt Server Text To Speech Display Name Format                                                                                                    |           |
| Historical Reporting          | 9                                                                                                    |           |
| A System Parameters           | Here you can configure which certificates are used on the server.                                                                                                    |           |
| Sametime Server               |                                                                                                    |           |
| Status Messages Actions       | Subsystem Certificates Configuration                                                                                                    |           |
| Q Log Retrieval Assistant     | Subsystems certificates are used to allow or deny subsystems from connecting to Modify                                                                                                    |           |
| Mal                           | the server.                                                                                                    |           |
| 🗉 🦉 Single Sign-On            | Email Certifi Subsystem Certificates                                                                                                    | ? ×       |
| Generation Process Automation |                                                                                                    |           |
| Interaction Feedback          | Email certific Vou can choose which certificates are trusted and untrusted by the server. Subsystems with                                                                                                | Cititar . |
| C Data Sources                | connections You can choose which certificates are trusted and untrusted by the server. Subsystems with<br>or untrusted certificates will not be allowed to connect to the server until they are trusted. |           |
| Contact Data Manager          | SIP/TLS Line                                                                                                    |           |
| Interaction Attendant         | SIP/TLS Ine Show: AI Certificates                                                                                                    |           |
| 🗉 👾 Web Services              | the server. State Date Application Description True                                                                                                    | 2         |
| Recognition                   | R New TSASRCLAY-1 - IC C 181105194199                                                                                                    | _         |
| Media Servers     SIP Proxies | STrusted CLAY - IC Certificate 21179162173                                                                                                    | 12        |
| MRCP Servers                  | Strusted Setup Assistant CLAY Dele                                                                                                    | te:       |
| E Session Managers            |                                                                                                    | _         |
| 1 SM5                         |                                                                                                    | 1.1.1     |
| 🙊 Problem Reporter            | Refre                                                                                                    | sh        |
| Layouts                       |                                                                                                    | _         |
| P Interaction Tracker         |                                                                                                    |           |
|                               | Qlos                                                                                                    |           |
|                               |                                                                                                    |           |

6. Select the New or Untrusted certificate associated to the ASR server and then click Trust.

For more information about trusting a certificate, see the *PureConnect Security Precautions Technical Reference* at <u>https://help.genesys.com/pureconnect/secure/download.aspx?path=/Service</u> Updates/doc/pureconnect/Security\_Precautions\_TR.pdf.

# Configure a Command Server for MRCP

Use the Configuration of Command Server page to configure a Command Server for MRCP.

To configure a Command Server for MRCP

- 1. Open the Web Configuration Interface.
- 2. In the toolbar of the Status page, click Config. The Configuration page appears with the Servers tab selected.

| 00°            | IC A | SR Server     | - MRCP          |            |            | <u></u>       |
|----------------|------|---------------|-----------------|------------|------------|---------------|
| 0              |      |               |                 |            | Status     | Config Logout |
| Configura      | tior | ו             |                 |            |            |               |
| 1              | Com  | mand Servers: |                 |            |            |               |
| Servers        |      |               |                 |            |            |               |
|                | 10   | Notifier Host | Accept Sessions | Configure  |            | Remove        |
|                | 1    | MrBigServer   | Yes             | Server     | Properties | Remove        |
| MRCP Server    |      |               |                 |            |            |               |
|                |      |               |                 | Add Server |            |               |
| Parameters     |      |               |                 |            |            |               |
| 1 al           |      |               |                 |            |            |               |
| Properties     |      |               |                 |            |            |               |
| 🥐              |      |               |                 |            |            |               |
| Administration | -    |               |                 |            |            |               |

3. In the Configure column, click Server. The Configuration of Command Server page appears.

| °° ×           | C ASR Server -           | MRCP                                                                                                    | 🗾 👰 🧶                |
|----------------|--------------------------|----------------------------------------------------------------------------------------------------|----------------------|
| 0              |                          |                                                                                                    | Status Config Logout |
| Configurat     | tion                     |                                                                                                    |                      |
| 1              | Configuration of Command | Server 1:                                                                                                    |                      |
| Servers        | Notifier Host            | MrBigServer                                                                                                    |                      |
|                | Accept sessions          | Yes                                                                                                    | •                    |
| MRCP Server    |                          | he Notifier host, <u>add</u> a new server. This is neccess<br>pproved for the new server. After successfully ad |                      |
| Parameters     |                          |                                                                                                    |                      |
| Properties     |                          | Apply Changes Cancel                                                                                            |                      |
| Administration |                          | rippi, energy concer                                                                                            |                      |

Notifier Host: CIC server name or IP address in this connection.

Accepts Sessions: Indicates whether the ASR server accepts requests from the specified CIC server.

Add: Allows you to add a server and accept a new certificate. Use this feature to change the Notifier Host.

Delete: Allows you to delete the old server after adding a server to change the Notifier Host.

Note:

To change the Notifier Host, <u>Add a Command Server for MRCP</u> and accept a new certificate. For more information about certificates, see <u>Trust the ASR Subsystem Certificate</u>. After adding the server, delete the old server.

Apply Changes: Saves the information and closes the page.

4. Complete the information and then click Apply Changes.

# **Configure Command Server Properties for MRCP**

Use the Properties of Command Server page to add and configure Command Server properties for MRCP.

To configure Command Server properties for MRCP

- 1. Open the Web Configuration Interface.
- 2. In the toolbar of the Status page, click Config. The Configuration page appears with the Servers tab selected.

| 00°            | IC /     | SR Server     | - MRCP                 |            |            | <u></u>       |
|----------------|----------|---------------|------------------------|------------|------------|---------------|
| 0              |          | Associate a   |                        |            | Status     | Config Logout |
| Configura      | ation    | n             |                        |            |            |               |
|                | Com      | mand Servers: |                        |            |            |               |
| Servers        | <u> </u> | Notifier Host |                        | Continue.  |            |               |
|                | 1D<br>1  | MrBigServer   | Accept Sessions<br>Yes | Configure  | Properties | Remove        |
| MRCP Server    |          |               |                        |            |            |               |
| S              |          |               |                        | Add Server |            |               |
| Parameters     | -        |               |                        |            |            |               |
| Int            |          |               |                        |            |            |               |
| Properties     | 1        |               |                        |            |            |               |
|                |          |               |                        |            |            |               |
| Administration |          |               |                        |            |            |               |

3. In the Configure column, click Properties. The Properties of Command Server page appears.

| 00°            | ASR Server - MRCP                         |        | Stat   | us Config Logou |
|----------------|-------------------------------------------|--------|--------|-----------------|
| Configuratio   | n                                         |        |        |                 |
| Servers        | perties of Command Server 1 (HrBigServer) |        |        |                 |
|                | Name                                      | Value  | Delete |                 |
| MRCP Server    | reco:ASRDebugWaveLogging                  | true 🔻 |        |                 |
| 2              | Select or enter name of property:         |        |        |                 |
| Parameters     | Add                                       |        | _      |                 |
| Properties     | Apply Changes Cance                       |        |        |                 |
| Administration |                                           |        |        |                 |

Name: Name of the property. For a description of the properties, see <u>Command Server Properties for MRCP</u>. Value: Value to assign to the property.

Delete: If selected, deletes the property from the server.

Select or enter name of property: Name of the property to apply to the server.

[Property Name]: Name of an existing property or custom property to use.

Add: Adds the property you specified in the [Property Name] box to the page.

- Apply Changes: Saves the information and closes the page.
- 4. Complete the information and then click **Apply Changes**.

# **Command Server Properties for MRCP**

The following Command Server properties are available for MRCP. For information about configuring the properties, see <u>Configure</u> <u>the MRCP Server</u>.

| Property Name                  | Description                                                                                                    |
|--------------------------------|----------------------------------------------------------------------------------------------------|
|                                | Common Properties                                                                                                    |
| reco:ASRANII                   | Calling party number associated to the ASR session. Used for logging, primarily.                                                                                                    |
| reco:ASRApplicationName        | Application name associated to the ASR session. Used for logging, primarily.                                                                                                    |
| reco:ASRConfidenceMapping      | Defines a list of confidence mapping pairs used to map the native engine<br>confidences into the confidence values returned in the recognition result. Used<br>to normalize differing confidence values that the ASR engines return.                                                                                                 |
|                                | Each mapping pair consists of two floating point values between 0.0 and 1.0 separated by an equal sign. The first value designates the native value that the engine returns and the second value the resulting mapped confidence for that particular engine value. The property might contain an arbitrary number of mapping points. |
|                                | Uses linear interpolation to map confidence values that lie between two points. When mapping confidence values, the system always assumes two implicit mapping points, 0.0=0.0 and 1.0=1.0. This method results in an identity mapping when no property is defined, and the results ensure correct handling at the boundaries.       |
| reco:ASRDebugWaveLogging       | Boolean to allow logging of WAV data for debugging purposes.                                                                                                    |
|                                | Default = False.                                                                                                    |
|                                | Note:<br>When the reco:RestrictResultTracing property is set to True, the<br>system behaves as if the reco:ASRDebugWaveLogging property is set<br>to False.                                                                                                    |
| reco:ASRDNIS                   | Dialed number associated to the ASR session. Used for logging, primarily.                                                                                                    |
| reco:ASREnableAudioPrefix      | Instructs the ASR server to include the session ID in the RTP URI generated for the ASR session.                                                                                                    |
| reco:ASRMinResultConf          | Minimum confidence an ASR recognition hypothesis needs for inclusion in the recognition result.                                                                                                    |
|                                | Default = 0.1                                                                                                    |
| reco:Annotation                | Annotates a recognition for logging purposes; for example, to include a description of the ASR session. The system never interprets the string content.                                                                                                    |
| reco:EnableSpeakerVerification | Indicates whether to enable speaker identification and verification features for an engine.                                                                                                    |
| reco:EndOfSpeechNotifyDelay    | Delay time after the end of speech detection before the server sends an end-of-speech notification.                                                                                                    |
|                                | Default = 0.1 (100 ms)                                                                                                    |
| reco:GrammarBaseURI            | Base-URI value used to resolve relative URIs of grammars registered for an interaction.                                                                                                    |
| reco:GrammarCompileTimeout     | Timeout, in seconds, to use when waiting on grammars to compile.<br>Default = 300 (5 minutes)                                                                                                    |

| reco:RecordUtterance                 | Boolean to control the return of the utterance to the application. If set to <b>True</b> , the recognition results that the ASR server returns contain a custom field called <utteranceaudio>. This field contains the Base64 encoded audio data of the recorded utterance. Default=<b>False</b></utteranceaudio>                                                                                                    |
|--------------------------------------|----------------------------------------------------------------------------------------------------|
| reco:RecordUtteranceType             | Media format of the utterance recording. For example, using this property with<br>a value of audio/x-alaw-basic requests the utterance recording in the<br>alaw audio format. If the reco:RecordUtterance property is not enabled,<br>the system ignores this property. Furthermore, if the ASR server does not<br>support the specified RecordUtteranceType, recognitions can fail or not<br>return any utterance recording. |
| reco:RestrictResultTracing           | Prevents logging of sensitive data in the IP logs.                                                                                                    |
|                                      | Set this property to <b>True</b> for an input operation. This sets a flag in the recognition result that suppresses tracing of the utterance and slot values in the trace logs.                                                                                                    |
|                                      | Note:<br>When set to True, the system behaves as if the<br>reco:ASRDebugWaveLogging property is set to False.                                                                                                    |
| reco:PassThroughVoiceGrammars        | This Boolean property is set to <b>False</b> by default. When set to <b>False</b> , the RecoSubsystem parses grammars unless a grammar's MIME type is unknown. When set to <b>True</b> , the system passes any voice grammar to the ASR server without the RecoSubsystem doing any validation checks or conversions on the grammar data.                                                                                      |
| recocfg:ASRServerProxyEnabled        | Indicates whether a server proxy is enabled. A disabled proxy doesn't allow new sessions.                                                                                                    |
| recocfg:ASRMaxProxySessionCount      | Maximum number of sessions a server proxy can host. The system refuses requests for new sessions that are above the maximum session count.                                                                                                    |
| recocfg:ASRServerProxyPriority       | Priority of a server proxy relative to other server proxies. When choosing a server for a session, the system chooses proxies with low priorities first until the proxies reach their session limit.                                                                                                    |
| recocfg:AudioAdvertisedAddress       | IP address or DNS name under which the CIC server sees the RTP endpoint of the ASR server.                                                                                                    |
| recocfg:AudioConnectionProbeInterval | Interval between audio connection probes in seconds. It specifies the minimum interval between successful connection probe attempts.                                                                                                    |
| recocfg:AudioConnectionProbeMaxFail  | Maximum number of failed audio connection probe attempts before the system assumes and reports a connection configuration problem.                                                                                                    |
| recocfg:AudioListenInterfaceAddress  | Local IP address of the NIC, which the server uses to receive audio. This address must refer to the same physical device as the recorfg:AudioAdvertisedAddress property. Specify the local NIC address as a <i>dot</i> address.                                                                                                    |
| recocfg:EnableAudioConnectionProbe   | Allows the audio connection probes to check the connection between the CIC servers and ASR servers at regular intervals.                                                                                                    |
| recocfg:SupportedLanguages           | List of languages that an EIM or ASR server supports. An empty list means that the server supports all languages.                                                                                                    |

# Configure the MRCP Server

Use the MRCP Server tab to add and configure properties for the MRCP server.

To configure the MRCP server

- 1. <u>Open the Web Configuration Interface</u>.
- 2. In the toolbar of the Status page, click Config. The Configuration page appears with the Servers tab selected.

| °°°            | IC / | SR Serve      | - MRCP          |            |            | <u></u>       |
|----------------|------|---------------|-----------------|------------|------------|---------------|
| 0              |      |               |                 |            | Status     | Config Logout |
| Configura      | atio | n             |                 |            |            |               |
| 100            | Com  | mand Servers: |                 |            |            |               |
| Servers        |      |               |                 |            |            |               |
|                | ID   | Notifier Host | Accept Sessions | Configure  |            | Remove        |
|                | 1    | MrBigServer   | Yes             | Server     | Properties | Remove        |
| MRCP Server    | -    |               |                 |            |            |               |
|                |      |               |                 | Add Server |            |               |
| Parameters     |      |               |                 |            |            |               |
| 1 al           |      |               |                 |            |            |               |
| Properties     |      |               |                 |            |            |               |
| 🥐              |      |               |                 |            |            |               |
| Administration | -    |               |                 |            |            |               |

3. Click MRCP Server.

| Configurat  | ion                               |                               |        |
|-------------|-----------------------------------|-------------------------------|--------|
| a a a       | Name                              | Value                         | Delete |
| ervers      | Signaling Network Interface       | Any                           | •      |
|             | SIP Address                       | sip:mresources@localhost:5060 |        |
| IRCP Server | SIP Protocol                      | TCP                           | •      |
|             | Select or enter name of property: |                               |        |
| arameters   |                                   | •                             |        |
| 122         | A                                 | bb                            |        |

Name: Name of the property. For a description of the properties, see MRCP Server Properties.

Value: Value to assign to the property.

**Delete:** If selected, deletes the property from the server.

Select or enter name of property: Name of the property to apply to the server.

[Property Name]: Name of an existing property or custom property to use.

Add: Adds the property you specified in the [Property Name] box to the page.

Apply Changes: Saves your changes and closes the page.

4. Complete the information and then click Apply Changes.

# **MRCP Server Properties**

The following server properties are available for the MRCP server. For information about configuring the properties, see <u>Configure</u> <u>the MRCP Server</u>.

| Property<br>Name                  | Description                                                                                                    |
|-----------------------------------|----------------------------------------------------------------------------------------------------|
| Signaling<br>Network<br>Interface | Network interface for sending SIP messages to the MRCP Server. The default interface is <b>Any</b> . If you select <b>Any</b> , the system uses the default network interface for the server.<br>Options, such as <b>Any</b> , <b>Local Area Connection</b> , and <b>Loopback Pseudo-Interface 1</b> , vary depending on the network interfaces defined on the server. |
| SIP<br>Address                    | SIP address that the MRCP server uses. The default is <pre>sip:mresources@localhost:5060. If you don't set this value, the system includes a warning in the logs. You configure the initial value during the install.</pre>                                                                                                    |
| SIP<br>Protocol                   | Indicates whether to use TCP or UDP to communicate with the MRCP Server. The default is TCP. You configure the initial value during the install.                                                                                                    |
|                                   | Note:<br>If the MRCP server supports TCP, we recommend that you use this protocol.                                                                                                    |
| HTTP<br>Grammar<br>Cache<br>Port  | HTTP port used for the grammar cache. The default is <b>0</b> . Specify <b>0</b> to disable the HTTP grammar server. If enabled, we recommend using port 8124.                                                                                                    |
| HTTP<br>QOS<br>DSCP<br>Value      | DSCP value to tag on HTTP messages when <b>HTTP QOS Tagging Enabled</b> is set to <b>True</b> . Select a DSCP value from the list box. If <b>HTTP QOS Tagging Enabled</b> is set to <b>False</b> , the system ignores this variable. The default value is no tagging.                                                                                                  |
| HTTP<br>QOS<br>Tagging<br>Enabled | Indicates whether to tag HTTP messages to the MRCP server with the <b>HTTP QOS DSCP Value</b> . The default value is <b>False</b> .                                                                                                    |
| MRCP<br>Server<br>Audio<br>Format | Audio format to send to the MRCP server. Select the audio format from the list box. The MRCP Server must support the selected format or recognitions fail.<br>The default value is <b>audio/PCMU (MuLaw, 64 Kbps)</b> .                                                                                                    |
| RTCP<br>QOS<br>DSCP<br>Value      | DSCP value to tag on RTCP messages when RTCP QOS Tagging Enabled is set to True. Select a DSCP value from the list box. If RTCP QOS Tagging Enabled is set to False, the system ignores this variable. If you don't specify this property, it defaults to the RTP QOS DSCP Value.                                                                                      |
| RTCP<br>QOS<br>Tagging<br>Enabled | Indicates whether to tag RTCP messages to the MRCP server with the RTCP QOS DSCP Value. If you don't specify this property, it defaults to the RTP QOS Tagging Enabled value.                                                                                                    |
| RTP Port<br>Range                 | Ports to use to send RTP messages. To configure the values for the range, type the starting port number in the left box and the ending port number in the right box. To add another range, click <b>Add Value</b> .                                                                                                    |
| RTP QOS<br>DSCP<br>Value          | DSCP value to tag on RTP messages when <b>RTP QOS Tagging Enabled</b> is set to <b>True</b> . Select a DSCP value from the drop-down list. If <b>RTP QOS Tagging Enabled</b> is set to <b>False</b> , the system ignores this variable. The default value is <b>46 (decimal)</b> .                                                                                     |
| RTP QOS<br>Tagging<br>Enabled     | Indicates whether to tag RTP messages to the MRCP server with the RTP QOS DSCP Value. The default value is False.                                                                                                    |
| RTP Send<br>Interface<br>Address  | Network interface address used to send RTP messages. Type the address to use to send RTP messages. If not specified, the system uses the default network interface.                                                                                                    |
| SIP Invite<br>Timeout             | Length of time in milliseconds to wait for a final response to a session's initial SIP Invite request. The default timeout value is <b>3000 ms</b> .                                                                                                    |

| SIP<br>Listener<br>Port       | Port to listen for SIP requests. The SIP Listener Port only handles BYE requests from the MRCP Server. The default port number is <b>9060</b> .                                                                                                    |
|-------------------------------|----------------------------------------------------------------------------------------------------|
| SIP QOS<br>DSCP<br>Value      | DSCP value to tag on SIP messages when <b>SIP QOS Tagging Enabled</b> is set to <b>True</b> . Select a DSCP value from the list box. If <b>SIP QOS Tagging Enabled</b> is set to <b>False</b> , the system ignores this variable. The default value is <b>24</b> (decimal). |
| SIP QOS<br>Tagging<br>Enabled | Indicates whether to tag SIP messages to the MRCP server with the SIP QOS DSCP Value. The default value is False.                                                                                                    |
| SIP Timer<br>T1               | Round-trip time estimate. The default value is <b>500 ms</b> .                                                                                                    |
| SIP Timer<br>T2               | Maximum retransmission interval for non-INVITE requests and INVITE responses. The system ignores this setting when the SIP Protocol is not UDP. The default value is <b>1000 ms</b> .                                                                                       |
| SIP Timer<br>T4               | Maximum duration that a message can remain in the network. The default value is <b>5000 ms</b> .                                                                                                    |
| Vendor                        | Name of the third-party ASR engine vendor, such as nuance. If the system doesn't recognize the vendor name, the system ignores this value.                                                                                                    |
|                               | If you require vendor-specific adjustments for MRCP integration, specify the vendor name to allow configuration of MRCP properties.                                                                                                    |

# **Configure ASR Server Parameters for MRCP**

Use the **Parameters** tab to configure ASR server parameters for MRCP.

To configure ASR server parameters for MRCP

- 1. <u>Open the Web Configuration Interface</u>.
- 2. In the toolbar of the Status page, click Config. The Configuration page appears with the Servers tab selected.

| °°°            | IC / | ASR Server    | - MRCP          |            |            | <u>, </u>     |
|----------------|------|---------------|-----------------|------------|------------|---------------|
| ō              |      |               |                 |            |            | Config Logout |
| Configura      | tio  | n             |                 |            |            |               |
| 1              | Com  | mand Servers: |                 |            |            |               |
| Servers        | 10   | Notifier Host | Accept Sessions | Configure  |            | Remove        |
|                | 1    | MrBigServer   | Yes             | Server     | Properties | Remove        |
| MRCP Server    |      |               |                 |            |            |               |
| <b>E</b>       | ⊢    |               |                 | Add Server |            |               |
| Parameters     |      |               |                 |            |            |               |
| Properties     |      |               |                 |            |            |               |
| <b>*</b>       | 1    |               |                 |            |            |               |
| Administration |      |               |                 |            |            |               |
|                | -    |               |                 |            |            |               |

3. Click Parameters.

| Configuration | on                                           |                                               |
|---------------|----------------------------------------------|-----------------------------------------------|
|               | Name                                         | Yalue                                         |
| ervers        | Number of days to keep Debug Wav log files   | 7                                             |
|               | Debug WAV logging directory                  | C:\Program Files (x86)\Interactive Intelligen |
| RCP Server    | Grammar cache directory                      | C:\Program Files (x86)\Interactive Intelligen |
|               | Idle grammar count baseline                  | 64                                            |
| arameters     | Max. concurrently active diagnostic captures | 32                                            |
| 202           | Min. grammar idle time [s]                   | 300                                           |
| roperties     |                                              |                                               |
| <b>1</b> 2    | Apply Changes                                | Cancel                                        |

Name: Name of the parameter.

| Parameter Name                                        | Description                                                                                                    |
|-------------------------------------------------------|----------------------------------------------------------------------------------------------------|
| Number of days<br>to keep Debug<br>WAV log files      | Number of days to keep debug WAV log files on the system. The system deletes older log files automatically.                                                        |
| Debug WAV<br>Logging<br>Directory                     | Directory to save debug WAV log files.                                                                                                    |
| Grammar Cache<br>CleanupInterval<br>[s]               | Number of seconds between garbage collections in the grammar cache.                                                                                                |
| Grammar Cache<br>Directory                            | Directory to save cached grammar files on the ASR server.                                                                                                    |
| Idle Grammar<br>Count Baseline                        | Minimum number of idle grammars always left in the cache.                                                                                                    |
| Max.<br>concurrently<br>active diagnostic<br>captures | Maximum number of diagnostic captures active at the same time. The property recomrcp:RtpDiagnosticCaptureEnabled determines which sessions the system can capture. |
| Min. Grammar<br>Idle Time [s]                         | Minimum amount of time, in seconds, that has to elapse since the last reference to a grammar before that grammar is eligible for garbage collection.               |

Value: Value to assign to the parameter.

4. Complete the information and then click **Apply Changes**.

# **Configure ASR Server Properties for MRCP**

Use the Properties tab to add and configure ASR server properties for MRCP.

To configure ASR server properties for MRCP

- 1. <u>Open the Web Configuration Interface</u>.
- 2. In the toolbar of the Status page, click Config. The Configuration page appears with the Servers tab selected.

| 00<br>×        | IC A | SR Server     | - MRCP          |            |            | <u></u>       |
|----------------|------|---------------|-----------------|------------|------------|---------------|
| 0              |      |               |                 |            | Status     | Config Logout |
| Configura      | tior | า             |                 |            |            |               |
| 100            | Com  | mand Servers: |                 |            |            |               |
| Servers        |      |               |                 |            |            |               |
|                | ID   | Notifier Host | Accept Sessions | Configure  |            | Remove        |
| -              | 1    | MrBigServer   | Yes             | Server     | Properties | Remove        |
| MRCP Server    |      |               |                 |            |            |               |
| 2              |      |               |                 | Add Server |            |               |
| Parameters     |      |               |                 |            |            |               |
| 193            |      |               |                 |            |            |               |
| Properties     |      |               |                 |            |            |               |
| 🥐              |      |               |                 |            |            |               |
| Administration |      |               |                 |            |            |               |

3. Click **Properties**.

| Configurat               | tion                                |       |   |      |
|--------------------------|-------------------------------------|-------|---|------|
| 222                      | Name                                | Value | D | elet |
| ervers                   | reco:ASRDebugWaveLogging            | false | • |      |
|                          | recocfg:AudioAdvertisedAddress      |       |   | 8    |
| RCP Server               | recocfg:AudioListenInterfaceAddress |       |   |      |
|                          | Select or enter name of property:   |       |   |      |
| arameters                | Add                                 |       |   |      |
| Parameters<br>Properties |                                     |       |   |      |

Name: Name of the property. For a description of the properties, see ASR Server Properties.

Value: Value to assign to the property.

**Delete:** If selected, deletes the property from the server.

Select or enter name of property: Name of the property to apply to the server.

[Property Name]: Name of an existing property or custom property to use.

Add: Adds the property you specified in the [Property Name] box to the page.

Apply Changes: Saves your changes and closes the page.

4. Complete the information and then click Apply Changes.

## **ASR Server Properties**

The following table lists the server properties that are common to all ASR servers. For information about configuring the properties, see <u>Configure ASR Server Properties for MRCP</u>.

| Property Name                       | Description                                                                                                    |
|-------------------------------------|----------------------------------------------------------------------------------------------------|
|                                     | Nuance                                                                                                    |
| nuance:IncludeSwiSlots              | Indicates whether to create slots that start with SWI When the MRCP Server Vendor parameter is not set to nuance, the system treats this property as True. The default is False when the Vendor parameter is set to nuance.                                                                                                    |
| nuance:SessionXml                   | Allows the system to send a custom <code>session.xml</code> configuration to the MRCP server during the SIP INVITE. For more information, see the Nuance documentation.                                                                                                    |
|                                     | Common Properties                                                                                                    |
| reco:ASRConfidenceMapping           | List of confidence mapping pairs used to map the native engine confidences<br>into the confidence values returned in the recognition result. Used to<br>normalize differing confidence values that the ASR engines return.                                                                                                    |
|                                     | Each mapping pair consists of two floating point values between 0.0 and 1.0 separated by an equal sign. The first value designates the native value that the engine returns and the second value the resulting mapped confidence for that particular engine value. The property might contain an arbitrary number of mapping points.                                                                                                    |
|                                     | Uses linear interpolation to map confidence values that lie between two points. When mapping confidence values, the system always assumes two implicit mapping points, 0.0=0.0 and 1.0=1.0. This method results in an identity mapping when no property is defined, and the results ensure correct handling at the boundaries.                                                                                                    |
| reco:ASRDebugWaveLogging            | Boolean to allow logging of WAV data for debugging purposes.                                                                                                    |
|                                     | Default = False                                                                                                    |
| reco:ASRMinResultConf               | Minimum confidence an ASR recognition hypothesis must have for inclusion in the recognition result.                                                                                                    |
|                                     | Default = 0.1                                                                                                    |
| reco:GrammarCompileTimeout          | Timeout, in seconds, to use when waiting on grammars to compile.                                                                                                    |
|                                     | Default = 300 (5 minutes)                                                                                                    |
| reco:RecordUtterance                | Boolean to control the return of the utterance to the application. If set to <b>True</b> , the recognition results that the MRCP server returns contain a custom field called <utteranceaudio>. This field contains the Base64 encoded audio data of the recorded utterance. Default = False</utteranceaudio>                                                                                                    |
| reco:RecordUtteranceType            | Media format of the utterance recording. For example, using this property with<br>a value of audio/x-alaw-basic requests the utterance recording in the alaw<br>audio format. The system ignores this property when the<br><b>reco:RecordUtterance</b> property is not enabled. Furthermore, recognitions<br>can fail or not return any utterance recording when the MRCP server does not<br>support the specified RecordUtteranceType. |
| reco:RestrictResultTracing          | Prevents the system from logging sensitive data in plain text in the IP log.                                                                                                    |
|                                     | Set to <b>True</b> for an input operation. The system sets a flag in the recognition result that suppresses tracing of the utterance and slot values in the trace logs.                                                                                                    |
| recocfg:AudioAdvertisedAddress      | IP address or DNS name under which the CIC server sees the RTP endpoint of the ASR Server.                                                                                                    |
| recocfg:AudioListenInterfaceAddress | Local IP address of the NIC, which the server uses to receive audio. This address must refer to the same physical device as the <b>recocfg:AudioAdvertisedAddress</b> property. Specify the local NIC address as a <i>dot</i> address.                                                                                                    |

| MRCP                                              |                                                                                                    |
|---------------------------------------------------|----------------------------------------------------------------------------------------------------|
| recomrcp:IncludeRawNlsmlResult                    | Indicates whether to include the raw NLSML result as a custom element. If this value is set to <b>True</b> , the system adds the <result> element of the NLSML result data to the end of the recognition result, wrapped in a <rawresult> element.<br/>Default = <b>False</b>.</rawresult></result>  |
| recomrcp: <mrcp-header-field></mrcp-header-field> | Sends a custom header field to the MRCP server.                                                                                                    |
|                                                   | For example, in the Select or enter name of property text box, type recomrcp:Vendor-Specific-Parameters to send vendor-specific parameters to the MRCP server.                                                                                                    |
| recomrcp:RtpDiagnosticCaptureEnabled              | Indicates whether to dump received RTP packets to a capture file for diagnostic purposes. The capture files reside in the trace directory.                                                                                                    |
| recomrcp:SetLoggingTagToInteractionId             | Indicates whether to send MRCP Set-Params with a Logging-Tag of each session's interaction ID at the beginning of each session, by default.<br>However, the Logging-Tag is not set to the interaction ID when the recomrcp:Logging-Tag has already set the Logging-Tag header field for the session. |
| recomrcp:Speech-Language                          | Default language. Since grammar files specify the language to use, the system doesn't require this property. However, you might need a default language to register top-level built-in grammars.                                                                                                    |
|                                                   | Note:<br>An invalid setting can prevent creation of new ASR sessions.                                                                                                    |

# Change Your User Name and Password for MRCP

Use the Administration tab to change your logon credentials for MRCP.

- To change your user name and password for MRCP
- 1. <u>Open the Web Configuration Interface</u>.
- 2. In the toolbar of the Status page, click Config. The Configuration page appears with the Servers tab selected.

| 00°          | xIC / | ASR Server       | - MRCP          |            |            | <u></u>       |
|--------------|-------|------------------|-----------------|------------|------------|---------------|
| 0            |       |                  |                 |            | Status     | Config Logout |
| Configu      | ratio | n                |                 |            |            |               |
| 1000         | Com   | Command Servers: |                 |            |            |               |
| Servers      |       |                  |                 |            |            |               |
|              | ID    | Notifier Host    | Accept Sessions | Configure  |            | Remove        |
|              | 1     | MrBigServer      | Yes             | Server     | Properties | Remove        |
| MRCP Server  |       |                  |                 |            |            |               |
| 2            |       |                  |                 | Add Server |            |               |
| Parameters   |       |                  |                 |            |            |               |
| 11 Mar       |       |                  |                 |            |            |               |
| Properties   |       |                  |                 |            |            |               |
| 🥐            |       |                  |                 |            |            |               |
| Administrati | on L  |                  |                 |            |            | _             |

3. Click Administration.

| 00°            | CASR Server - MRCP                                                                                                    |
|----------------|----------------------------------------------------------------------------------------------------|
| 0              | Status Config Logout                                                                                                    |
| Configura      | tion                                                                                                    |
| 1              | Change Login Credentials:                                                                                                    |
| Servers        | Old User Name Old Password                                                                                                    |
| Properties     | New User Name New Password Confirm New Password                                                                                                    |
| Administration | Important: The credentials are sent to the server in plain text. We recommend you run the browser on the server machine to change the credentials. |

Old User Name: User name of the CIC user account that the ASR server uses to log on to the CIC server.

Old Password: Password for the CIC user account that the ASR server uses to log on to the CIC server.

New User Name: New user name for the ASR server to use to log on to the CIC server.

New Password: New password for the ASR server to use to log on to the CIC server.

**Confirm Password:** New password for the ASR server to use to log on to the CIC server. The system compares this password to the one you typed in the **New Password** box to verify that the passwords match.

Apply: Saves your changes and closes the page.

#### Note:

When you use the **Administration** tab to change your logon credentials, the system sends the credentials across the network to the server in plain text. To ensure security, we recommend that you change your credentials using the browser on the server running the ASR server.

4. Complete the information and then click Apply.

# Appendix

# Appendix A: Install the Loquendo ASR Server Controller

If you installed the Loquendo ASR Engine software, install the Loquendo ASR Server controller on the ASR server with the Loquendo Engine software.

#### To install the Loquendo ASR Server controller

- 1. Do the following:
  - a. Download the CIC 2018 R4 or later .iso file from the Product Information site at <u>https://my.inin.com/products/Pages/Downloads.aspx</u>.
  - b. Copy the .iso file to a file server (non-CIC server) with a high-bandwidth connection to the servers on which you plan to run the CIC 2018 R4 or later installs.
  - c. Mount the .iso file and share the contents so that they are accessible to the servers on which you plan to run the CIC 2018 R4 or later installs.
- 2. Navigate to the \Installs\Off-ServerComponents directory on the file server.
- 3. Copy the LoquendoASR\_2018\_R4.msi file to the server on which you plan to run this install and double-click to start it. The Welcome page in the Loquendo ASR Server Setup wizard appears.

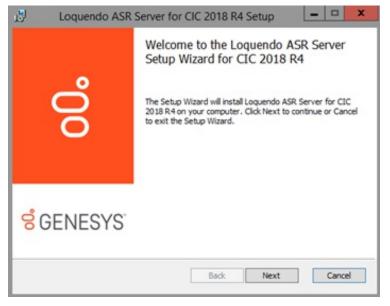

4. Click Next. The Custom Setup page appears.

| ļ.    | Loquendo ASR Server for CIC 20                               | 18 R4 Setup ×                                      |
|-------|--------------------------------------------------------------|----------------------------------------------------|
|       | tom Setup<br>lect the way you want features to be installed. | 00                                                 |
| Click | the icons in the tree below to change the way fe             | atures will be installed.                          |
|       |                                                              | This feature requires<br>144MB on your hard drive. |
| Loca  | ation: D:\J3\GC\                                             |                                                    |

5. Select which components to install or install the complete package and then click **Next**. The **Domain User Validation** page appears.

| 🖞 🔹 Loquendo ASR Ser                                    | ver for CIC 2018 R4 Setup                                                    | ×      |
|---------------------------------------------------------|------------------------------------------------------------------------------|--------|
| Domain User Validation<br>Enter the user name, password | and domain name.                                                             | oo     |
|                                                         | a user account with administrative p<br>er components and services to run in |        |
| User:                                                   | Price .                                                                      |        |
| Password:                                               |                                                                              |        |
| Domain:                                                 |                                                                              |        |
|                                                         |                                                                              |        |
|                                                         | Back Next                                                                    | Cancel |

6. Type your Windows logon credentials and the domain name in the boxes and then click **Next**. The **Loquendo Configuration File Path** page appears.

| 13      | Loquendo ASR Server 2018 R4 Setup                                                                                                    |
|---------|----------------------------------------------------------------------------------------------------|
| Please  | do Configuration File Path<br>specify the path to the default.session file that was created when you of Configuration of the that was created when you of the thete of the thete of thete of the thete of thete of the thete of the t |
| File Lo | cation: Ct./programData/Loquendo/LASR/confldefault.session Browse                                                                                                    |
|         | Back Next Cancel                                                                                                    |

- 7. Do one of the following:
  - To accept the default session file location, click Next.
  - To specify a session file location, click **Browse**..., select a location, and then click **Next**.

The Web Configuration Server page appears.

|                                           | figuration Server<br>Web Configuration Server in                       | formation.          |                     | 0                |
|-------------------------------------------|------------------------------------------------------------------------|---------------------|---------------------|------------------|
| The Loquent<br>address:                   | do ASR Server has a web cor                                            | nfiguration GUI whi | ich is accessible t | through under th |
| http://ma                                 | chinename:port                                                         |                     |                     |                  |
|                                           |                                                                        |                     |                     |                  |
|                                           | e configuration GUI is protec<br>the port disables the configur<br>on. |                     |                     |                  |
| 0(zero) for t<br>authenticati             | the port disables the configur                                         |                     |                     |                  |
| 0(zero) for t<br>authenticati<br>Web Cont | the port disables the configur<br>on.                                  |                     |                     |                  |

8. Specify the Web Configuration Server HTTP port and administrator credentials.

# **Note:** Ensure that the administration password is secure, as an unauthorized user could render an ASR server inoperable through the web interface.

9. Click Next. The Loquendo ASR Server Setup page appears.

|         | do ASR Server for CIC 2018<br>select from the following supported |                     | ne Parks | Q<br>Q          |
|---------|-------------------------------------------------------------------|---------------------|----------|-----------------|
| be comp |                                                                   | coque no congoo     | ye room  | 0               |
|         | The Loquendo Language Package m                                   | ust be installed in | order fo | r this Language |
| Package | e to be successfully compiled.                                    |                     |          |                 |
|         | Supported Loquendo Language P                                     | ackages:            |          |                 |
|         | American English                                                  |                     |          | Add             |
|         | American English                                                  |                     | ~        | Add             |
|         | American English                                                  |                     |          | Remove          |
|         |                                                                   |                     |          |                 |
|         |                                                                   |                     |          |                 |
|         |                                                                   |                     |          |                 |

10. Select the Loquendo Language package to use and then click Next. The Ready to install Loquendo ASR Server page appears.

| 2 | Loquendo ASR Server for CIC 2018 R4 Setup                                                                                                 | ×      |
|---|----------------------------------------------------------------------------------------------------|--------|
| R | eady to install Loquendo ASR Server for CIC 2018 R4                                                                                       | 00     |
|   | Click Install to begin the installation. Click Back to review or change any of<br>installation settings. Click Cancel to exit the wizard. | your   |
|   |                                                                                                    |        |
|   | Back [Install                                                                                                    | Cancel |

- 11. Click Install. The installation procedure takes a few minutes to complete. When finished, the Completed the Loquendo ASR Server Setup Wizard page appears.
- 12. Click Finish.

#### Note:

ASR server controllers must be at the same Release version or later as the Release version of the CIC servers they associated to, and you must update the ASR server *before* the CIC server. To apply a Release version after installing this ASR server controller, see the Latest CIC Release page at <a href="https://my.inin.com/products/cic/Pages/Latest-Release.aspx">https://my.inin.com/products/cic/Pages/Latest-Release.aspx</a>.

# Install the Nuance Recognizer 9 ASR Server Controller

If you installed the Nuance Recognizer ASR Engine software, install the Nuance Recognizer 9 ASR Server controller on the ASR server with the Nuance Recognizer Engine software.

#### Important!

If you are running Nuance Recognizer 10, install the MRCP ASR Server controller instead of the Genesys Nuance Recognizer Server controller. The Genesys Nuance Recognizer Server controller supports Nuance Recognizer 9.0 only.

#### To install the Nuance Recognizer 9 ASR Server controller

- 1. Do the following:
  - a. Download the CIC 2018 R4 or later .iso file from the Product Information site at <u>https://my.inin.com/products/Pages/Downloads.aspx</u>.
  - b. Copy the .iso file to a file server (non-CIC server) with a high-bandwidth connection to the servers on which you plan to run the CIC 2018 R4 or later installs.
  - c. Mount the .iso file and share the contents so that they are accessible to the servers on which you plan to run the CIC 2018 R4 or later installs.
- 2. Navigate to the \Installs\Off-ServerComponents directory on the file server.
- 3. Copy the ASRServerNuanceRecognizer\_2018\_R4.msi file to the server on which you plan to run this install and doubleclick to start it. The Welcome page in the Genesys Nuance Recognizer Server Setup wizard appears.

| 岁 Genesys Nuance Reco | Agnizer Server for CIC 2018 R4 Set –<br>Welcome to the Genesys Nuance<br>Recognizer Server Setup Wizard for CIC<br>2018 R4<br>The Setup Wizard will install Genesys Nuance Recognizer<br>Server for CIC 2018 R4 on your computer. Click Next to<br>continue or Cancel to exit the Setup Wizard. |
|-----------------------|----------------------------------------------------------------------------------------------------|
| Senesys               |                                                                                                    |
|                       | Back Next Cancel                                                                                                    |

4. Click Next. The Custom Setup page appears.

| Custom Setup<br>Select the way you want features to be installed. | l og                                              |
|-------------------------------------------------------------------|---------------------------------------------------|
| Click the icons in the tree below to change the way fe            | atures will be installed.                         |
| Nuance Recognizer Server                                          | Nuance Recognizer Server                          |
|                                                                   | This feature requires<br>142MB on your hard drive |
| Location: D:\/3\/C\                                               |                                                   |
|                                                                   |                                                   |

5. Select the components to install or install the complete package and then click **Next**. The **Domain User Validation** page appears.

| Domain User Validation<br>Enter the user name, password                                  | d and domain name. |   | ő |
|------------------------------------------------------------------------------------------|--------------------|---|---|
| Please enter the credentials fo<br>system. This account will regis<br>account specified. |                    |   |   |
| User:                                                                                    | No.                |   |   |
| Password:                                                                                | []                 |   |   |
| Domain:                                                                                  |                    | _ |   |
|                                                                                          |                    |   |   |

6. Type your Windows logon credentials and the domain name, and then click **Next**. The "Location" page appears.

| 🔊 Genesys Nuance Recognizer Server for CIC 2018 R4 Set                                                                | - 0 X  |
|----------------------------------------------------------------------------------------------------|--------|
| Genesys Nuance Recognizer Server for CIC 2018 R4 Setup<br>Enter the file path to the Nuance Recognizer base xml file. | ő      |
| Location of the Nuance Recognizer base xml file :                                                                     | ]      |
| Back Next                                                                                                    | Cancel |

- 7. Do one of the following:
  - To accept the default path for the Nuance Recognizer baseline.xml file, click Next.
  - To specify a path for the Nuance Recognizer baseline.xml file, click **Browse...**, select a location, and then click **Next**.

The Web Configuration Server page appears.

| 0       |
|---------|
| I which |
|         |
| Specify |
| _       |
| _       |
|         |
| 5       |

8. Type the Web Configuration Server Port and administrator credentials.

#### Note:

Ensure that the administration password is secure, as an unauthorized user could render an ASR server inoperable through the web interface.

9. Click Next. The Ready to install Genesys Nuance Recognizer Server page appears.

| Genesys Nuance Recognizer Server for CIC 2018 R4 Set<br>Ready to install Genesys Nuance Recognizer Server for CIC<br>2018 R4                 | 00  |
|----------------------------------------------------------------------------------------------------|-----|
| Click Install to begin the installation. Click Back to review or change any of yo<br>installation settings. Click Cancel to exit the wizard. | xur |
|                                                                                                    |     |
|                                                                                                    |     |
|                                                                                                    |     |

- 10. Click Install. The installation procedure takes a few minutes to complete. When finished, the Completed the Nuance Recognizer Server Setup Wizard page appears.
- 11. Click Finish.

### Note:

ASR server controllers must be at the same Release version or later as the Release version of the CIC servers they associate to, and you must update the ASR server *before* the CIC server. To apply a Release version after installing this ASR server controller, see the Latest CIC Release page at <u>https://my.inin.com/products/cic/Pages/Latest-Release.aspx</u>.

# **Change Log**

The following table summarizes the changes to the Automated Speech Recognition Technical Reference since its initial release.

| Date             | Change                                                                                                    |
|------------------|----------------------------------------------------------------------------------------------------|
| 23-July-2012     | Updated Copyright and Trademarks for 2012.                                                                                                    |
| 26-July-2012     | Updated ASR Server Properties table for reco:RecordUtterance.                                                                                                    |
| 06-December-2012 | Updated licenses for MRCP ASR Servers.                                                                                                    |
| 11-December-2012 | Added new information for installing and configuring an MRCP ASR Server.                                                                                                    |
| 19-December-2012 | Added CIC 4.0 SU3, or later, MRCP ASR Server download link.                                                                                                    |
| 30-January-2013  | Setup Assistant graphic updated for 4.0 SU3.                                                                                                    |
| 25-February-2013 | Updated Copyright and Trademarks for 2013.                                                                                                    |
| 15-July-2013     | Added reference when configuring the Recognition Configuration pages to see the Interaction Administrator Help.                                                                                                    |
| 23-July-2013     | Updated speech integration architecture diagram.                                                                                                    |
| 05-December-2013 | Updated licensing information and updated references to related documentation.                                                                                                    |
| 11-February-2014 | Updated Copyright and Trademarks for 2014.                                                                                                    |
| 30-April-2014    | Added information for assigning an ASR server to a location and specifying selection rules.                                                                                                    |
| 30-May-2014      | <ul> <li>Added reco:RecordUtteranceType to the ASR Server Properties table.</li> <li>Added reco:RecordUtterance and reco:RecordUtteranceType to the MRCP Server Properties table.</li> </ul>                                                                                                    |
| 11-June-2014     | Added reco: PassThroughVoiceGrammars to the ASR Server Properties table.                                                                                                    |
| 04-August-2014   | Updated documentation to reflect changes required in the transition from version 4.0 SU# to CIC 2015 R1, such as updates to product version numbers, system requirements, installation procedures, references to Product Information site URLs, and copyright and trademark information.                                                       |
| 17-April-2015    | <ul> <li>Added information on how grammar caching works.</li> <li>Added information on how load balancing works.</li> <li>Updated the ASR Product Architecture diagrams.</li> <li>Updated Copyright and Trademarks page.</li> <li>Updated the document to reflect the CIC 2015 R3 version.</li> </ul>                                          |
| 23-June-2015     | <ul> <li>Updated descriptions of reco: ASRDebugWaveLogging and reco: RestrictResultTracing properties in the ASR Server Properties table.</li> <li>Updated cover page to reflect new color scheme and logo.</li> <li>Updated copyright and trademark information.</li> <li>Updated the document to reflect the CIC 2015 R4 version.</li> </ul> |
| 09-October-2015  | <ul> <li>Added information on the nuance: SessionXml property.</li> <li>Updated the document and graphics to reflect the CIC 2016 R1 version.</li> </ul>                                                                                                    |
| 04-February-2016 | <ul> <li>Changed all the references and links to the new PureConnect Documentation Library at <a href="http://help.genesys.com">http://help.genesys.com</a>.</li> <li>Updated the document and graphics to reflect the CIC 2016 R1 version.</li> </ul>                                                                                         |
| 07-June-2017     | Added an MRCP property to set the Interaction ID as part of the MRCP Logging-Tag.                                                                                                    |
| 05-January-2018  | Removed the reco:ASREnableAudioPrefix property, as it is no longer used. This property instructed ASR Server to include the session ID in the RTP URI generated for the ASR session.                                                                                                    |

| 29-March-2018     | Rebranded to Genesys.                                                                                                    |
|-------------------|----------------------------------------------------------------------------------------------------|
| 25-July-2018      | Corrected typographical and grammatical errors.                                                                                                    |
| 02-November-2018  | Clarified the note for the "reco:ASRDebugWaveLogging" and "reco:RestrictResultTracing" properties in<br>"Command Server Properties for Loquendo or Nuance" and "Command Server Properties for MRCP."                                                                                                    |
| 06-March-2019     | Update architecture diagrams.                                                                                                    |
| 03-May-2019       | Reorganized the content only, which included combining some topics and deleting others that just had an introductory sentence such as, "In this section".                                                                                                    |
| 18-June-2019      | Added a note for customers who are running Nuance Recognizer 10 indicating that they must install the MRCP ASR Server controller instead of the Genesys Nuance Recognizer Server controller.                                                                                                    |
| 25-September-2019 | Corrected the statement that MRCP ASR servers require the I3_FEATURE_MRCP_ASR license. MRCP ASR requires the CIC server license to include the I3_FEATURE_MRCP_ASR feature, but there's no license file required for the MRCP ASR Server component itself.                                                                                                    |
|                   | For more information, see Verify the Speech Recognition Services Add-on License.                                                                                                    |
| 13-November-2019  | Added details about user-defined grammars to ASR Grammars.                                                                                                    |
| 14-November-2019  | <ul> <li>Moved "Install the Loquendo ASR Server Controller" to the Appendix and renamed it to "<u>Appendix A:</u><br/><u>Install the Loquendo ASR Server Controller</u>".</li> <li>Moved "Install the Nuance Recognizer ASR Server Controller" to the Appendix and renamed it to<br/>"<u>Appendix B: Install the Nuance Recognizer 9 ASR Server Controller</u>".</li> <li>Added instructions to install the Nuance Recognizer 11 ASR Server Controller.</li> </ul> |
| 01-April-2020     | Changed path to Security Precautions Technical Reference in the following:  Trust the ASR Subsystem Certificate (Loquendo or Nuance)  Trust the ASR Subsystem Certificate (MRCP)                                                                                                    |
| 14-May-2020       | Removed instructions for installing the Nuance Recognizer 11 ASR Server Controller.                                                                                                    |
| 03-June-2020      | Removed migration setup from "Before you begin" in <u>PureConnect Speech Solution Installation</u> . Most, if not all, customers have already migrated from CIC 2.4/3.0 to a later release.                                                                                                    |